# <span id="page-0-0"></span>**คู่มือผู้ใช้จอแสดงผลแบบแบน Dell™ 2709W**

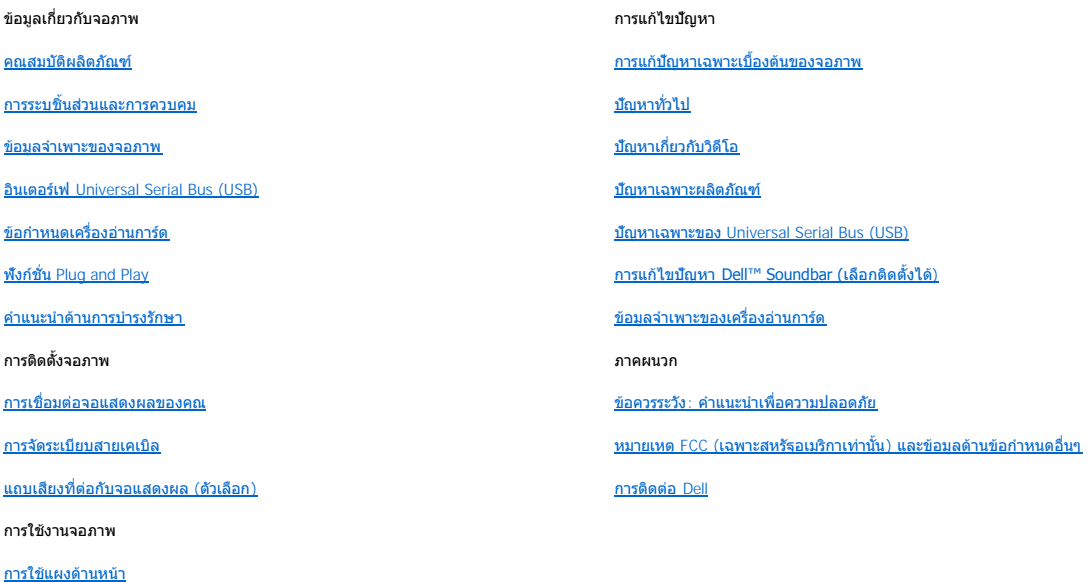

#### **หมายเหตุ, ข้อควรทราบ, ข้อควรระวัง**

่ ในคู่มือฉบับนี้ อาจใช้ข้อความตามด้วยไอคอน และพิมพ์เป็นตัวอักษรหนาหรือเอียง ข้อความเหล่านี้คือหมายเหตุ ข้อควรทราบ และข้อควรระวัง โดยจะมีการใช้ดังนี้:

 $\mathscr{U}$  หมายเหตุ: หมายเหตุเป็นการแสดงข้อความสำคัญ ที่ช่วยให้คุณใช้คอมพิวเตอร์ได้มีประสิทธิภาพดียิ่งขึ้น

 $\bullet$  ข้อควรทราบ: ข้อควรทราบเป็นการแสดงให้เห็นถึงความเสียหาย ที่อาจเกิดขึ้นกับอุปกรณ์ฮาร์ดแวร์ หรือข้อมูล และยังบอกให้คุณทราบวิธีหลีกเลี่ยงปัญหาดังกล่าว

<u>⁄ึ้ทั้</u>\ ข้อควรระวัง : ข้อควรระวัง หมายถึงความเสี่ยงที่อาจเกิดความเสียหายต่อทรัพย์สิน การบาดเจ็บต่อร่างกาย หรือถึงแก่ความดาย

บางครั้งคำเดือนอาจปรากฏอยู่ในรูปแบบอื่น และอาจไม่มีรูปภาพประกอบ ในกรณีเช่นนี้หมายถึงคำเดือนของหน่วยงานผู้กำกับดูแลด้านความปลอดภัย

#### **เนื อหาของคู่มือการใช้เล่มนี อาจเปลี ยนได้ โดยไม่จําเป็นต้องเเจ้งให้ทราบล่วงหน้า © 2008 Dell™ Inc. สงวนลิขสิทธิ**

ห้ามทำซ้ำส่วนหนึ่งส่วนใดในเอกสารนี้ไม่ว่าในลักษณะใดๆ โดยไม่ได้รับการอนุญาตเป็นลายลักษณ์อักษรจาก Dell Inc. โดยเด็ดขาด

เครื องหมายการค้าที ใช้ในข้อความนี : *Dell*, โลโก้ *DELL* เป็นเครื องหมายการค้าของ Dell Inc; *Microsoft* และ *Windows* เป็นทั งเครื องหมายการค้าหรือเครื องหมายการค้าจดทะเบียนของ Microsoft Corporation ในสหรัฐอเมริกาและ/หรือประเทศอื น *ENERGY STAR* เป็นเครื องหมายการค้าจดทะเบียนของ U.S. Environmental Protection Agency ในฐานะที Dell Inc. มีส่วนร่วมในโครงการ  $\bar{\rm ENG}$ Y STAR บริษัทจึงได้กำหนดให้ผลิตภัณฑ์นี้เป็นไปตามแนวทางการใช้พลังงานอย่างมีประสิทธิภาพตามมาตรฐานของ  $\bar{\rm ENG}$ Y STA

ในเอกสารนี้อาจมีการใช้เครื่องหมายการค้าและชื่อทางการค้าอื่นๆ เพื่ออ้างถึงเครื่องหมายและชื่อหรือผลิตภัณฑ์ต่างๆ ของบริษัทนั้น Dell Inc. ขอยืนยันว่าบริษัทไม่มีผลประโยชน์ด้านกรรมสิทธิ์ใน เครื องหมายการค้าและชื อทางการค้าอื นใดนอกเหนือจากของทางบริษัทเอง

Model 2709Wb

[การใช้](file:///C:/Users/PDF3/Desktop/Thai/monitors/TH_2709W/UG/operate.htm#Using%20the%20OSD) OSD

<u>การตั้งค่าความละเอียดที่เหมาะสมที่สุด</u> [การใช้แถบเสียงของเดลล์](file:///C:/Users/PDF3/Desktop/Thai/monitors/TH_2709W/UG/operate.htm#Using%20the%20Dell%20Soundbar%20(Optional)) (ตัวเลือก) ้การใช้คุณลักษณะเอียง, หมุน การขยายในแนวตั้ง

กรกฎาคม 2008 Rev. A02

# <span id="page-1-0"></span>**ข้อมูลเกี ยวกับจอภาพ**

คู่มือผู้ใช้จอแสดงผลแบบแบน Dell™ 2709W

- $\bullet$  [คุณสมบัติผลิตภัณฑ์](#page-1-1)
- $\bullet$  การระบุชิ้นส่วนและการควบคุม
- [ข้อมูลจําเพาะของจอภาพ](#page-4-1)
- อินเตอร์เฟ [Universal Serial Bus \(USB\)](#page-10-1)
- ื <u>ข้อกำหนดเครื่องอ่านการ์ด</u>
- **พึงก์ชั่น Plug and Play**
- [คําแนะนําด้านการบํารุงรักษา](#page-12-2)

## <span id="page-1-1"></span>**คุณสมบัติผลิตภัณฑ์**

The **2709W เป็นจอภาพแบบแบนที่มี แอคทีฟแมทริก**ซ์ (active matrix), **ทินพีลม์ทรานซิสเตอร์** (TFT), **ลิควิดคริสตัลดิสเพลย์ (LCD) คุณสมบัติของจอภาพรวมไปถึง:** 

- บริเวณใช้งานจอภาพขนาด 27-inch (583.7\*365.5 มม.)
- ความละॅเอียดขนาด 1920 x 1200 พร้อมสนับสนุนการแสดงผลเต็มจอสำหรับความละเอียดที่ต่ำกว่า
- มุมในการมองเห็นแบบกว้างเพื่อช่วยในการมองจากตำแหน่งการยืนหรือนั่งหรือการเคลื่อนที่จากด้านหนึ่งไปอีกด้านหนึ่ง
- ęŀ·ŀăĞĆăĿşřĹŇĂÐ, Ě·őŞ ŚąľŠĂŀĂŢŞŚŞď₣ĿŰÐţ¾ŰŰ
- ฐานวางถอดได้และรูติดตั้งมาตรฐาน Video Electronics Standards Association (VESA) ขนาด 100 มม. เพื่อการติดตั้งที่ปรับได้หลากหลาย
- รองรับระบบ Plug and play หากระบบของคุณมีการสนับสนุน
- การปรับแต่งด้วยการแสดงผลบนหน้าจอ (OSD) เพื่อความง่ายดายในการติดตั้งและการใช้งานจอภาพให้ได้ผลดีที่สุด
- ชอฟต์แวร์และซีดีเอกสารรวมถึงไฟล์ข้อมูล (INF) ไฟล์ปรับตั้งสีภาพ (ICM) และเอกสารเกี่ยวกับผลิตภัณฑ์
- คุณสมบัติประหยัดพลังงานสําหรับโครงการ Energy Star
- สล็อตล็อคนิรภัย

# <span id="page-1-2"></span>**การระบุชิ นส่วนและคุณสมบัติ**

### **ภาพแสดงด้านหน้า**

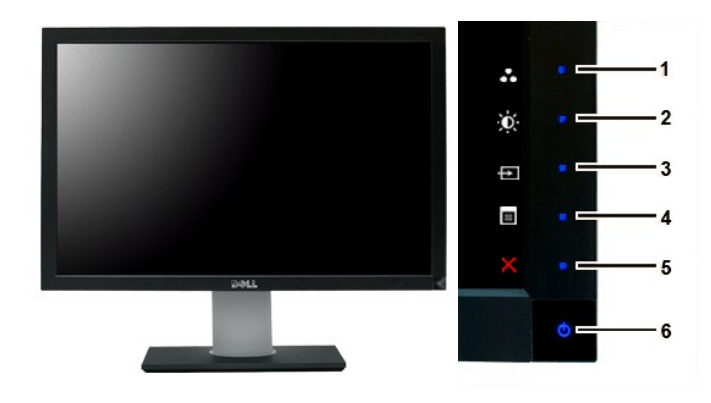

**ภาพแสดงด้านหน้า แผงควบคุมด้านหน้า**

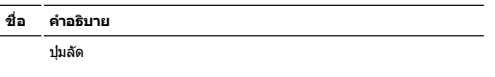

**1-3 \*ค่าเริ่มต้นคือ** Preset Modes Select (**เลือกโหมดค่าที่ตั้งไว้ล่วงหน้า),**<br>Brightness/Contrast Select (**เลือกค่าความสว่าง/ความคมชัด) และ** 

Input Source Select (เลือกแหล่งสัญญาณสัญญาณเข้า)

- Preset Modes Select (เลือกโหมดค่าที ตั งไว้ล่วงหน้า)
- Brightness/Contrast Select (เลือกค่าความสว่าง/ความคมชัด)
- Input Source Select (เลือกแหล่งสัญญาณสัญญาณเข้า)
- OSD menu select (เลือกเมนู OSD)
- EXIT (ออก)
- ปุ่มเปิดปิด (พร้อมด้วยไฟแสดงสถานะ)

# **ภาพแสดงด้านหลัง**

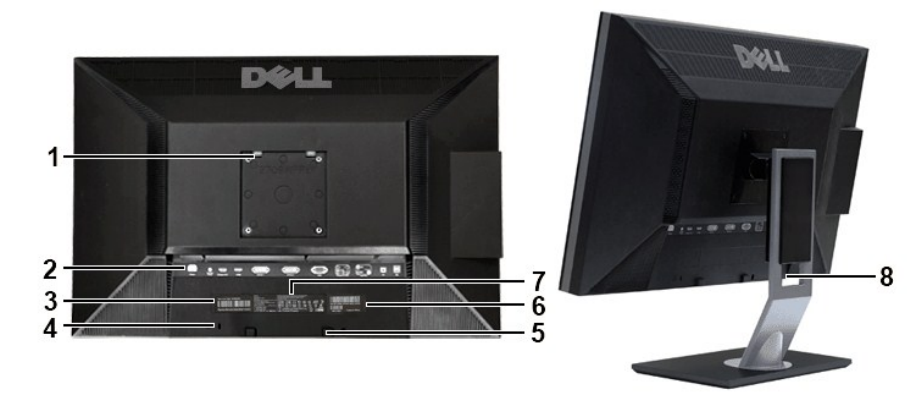

**ภาพแสดงด้านหลัง ภาพแสดงด้านหลังพร้อมขาตั งจอภาพ**

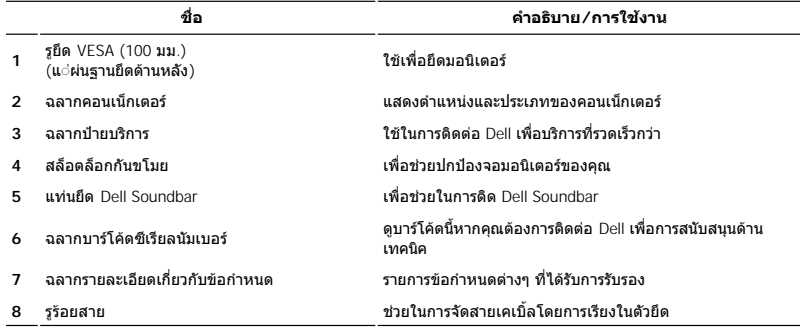

## **ภาพแสดงด้านข้าง**

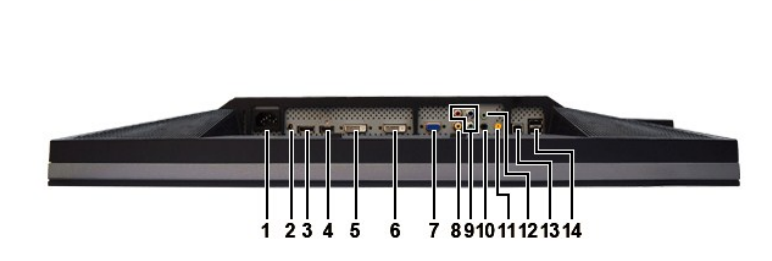

**ภาพแสดงด้านล่าง** 

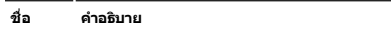

**1** ขั้วต่อสายไฟ AC

**ภาพแสดงด้านล่าง**

**ชื อ คําอธิบาย** 

**2** พอร์ต USB ขาเข้า

**ภาพทางขวามือ ภาพทางซ้ายมือ**

1

 $-2$ 

**1** เครื องอ่านการ์ด: สําหรับรายละเอียด โปรดอ่าน [ข้อกําหนดเครื องอ่านการ์ด](#page-10-2)

**2** ขั วต่อไฟ DC สําหรับ Dell™ Soundbar

<span id="page-4-0"></span>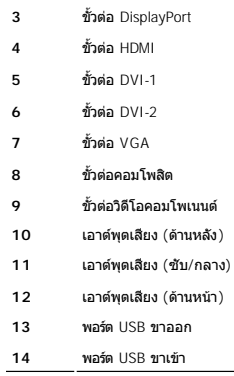

### <span id="page-4-1"></span>**ข้อมูลจําเพาะของจอภาพ**

ในส่วนต่อไปนี้จะทำหน้าที่ให้ข้อมูลคุณเกี่ยวกับโหมดการจัดการพลังงานที่ต่างกันและการใช้ pin สำหรับการต่อใช้งานที่ต่างกันสำหรับจอภาพของคุณ

#### **โหมดการจัดการพลังงาน**

หากเครื่องพืชของีคุณมีการติดดังการ์ดแสดงผลหรือซอฟต์แวร์ที่มีบาดรฐาน DPMS ของ VESA จอภาพจะทำการลดการใช้พลังงานลงเมื่อในนักรใช้งานโดยอัดโนมัติ ซึ่งเรียกว่า 'โหมดประหยัดพลังงาน' หาก<br>คอมพิวเตอร์ตรวจพบการใช้แป้นพิมพ์ เมาส์ หรื

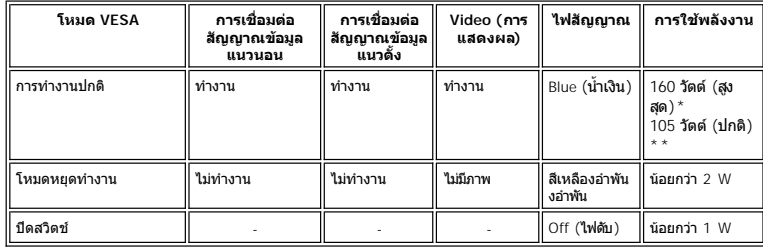

\* ใช้ Audio + USB

\*\* ไม่ใช้ Audio + USB

ให้คอมพิวเตอร์ทำงานและ 'ปลุก' จอภาพเพื่อเข้าใช้งาน<u>[OSD](file:///C:/Users/PDF3/Desktop/Thai/monitors/TH_2709W/UG/operate.htm#Using%20the%20OSD)</u>.

 $\mathscr{U}$  หมายเหตุ: จอภาพนี้รองรับ ENERGY STAR® เช่นเดียวกับการรองรับการจัดการพลังงาน TCO '03

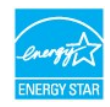

 $\mathscr{U}$ หมายเหตุ $:$  การใช้พลังงานศูนย์หน่วยในโหมดปิดสามารถใช้ได้เมื่อถอดสายเืคเบิลหลักจากจอภาพเท่านั้น

#### **การกําหนดขา pin**

**ช่องเสียบ VGA**

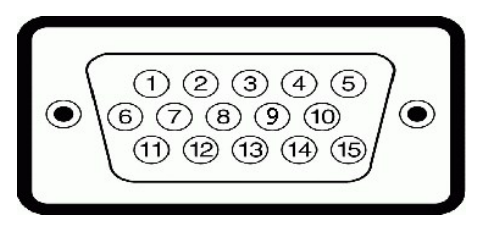

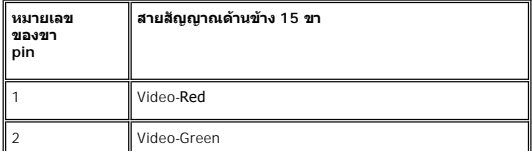

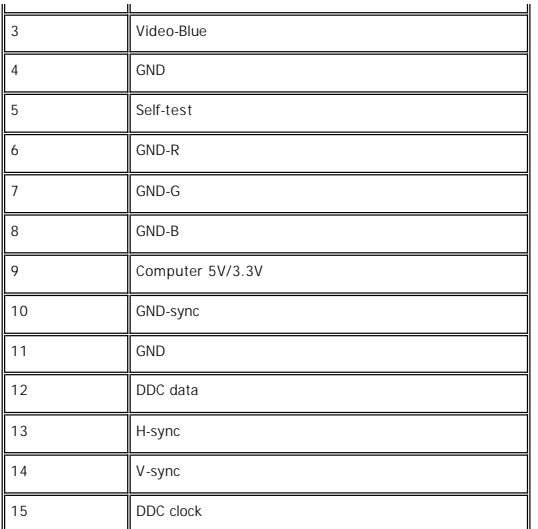

### **ช่องเสียบ DVI**

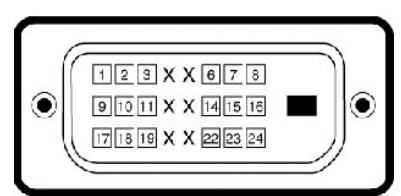

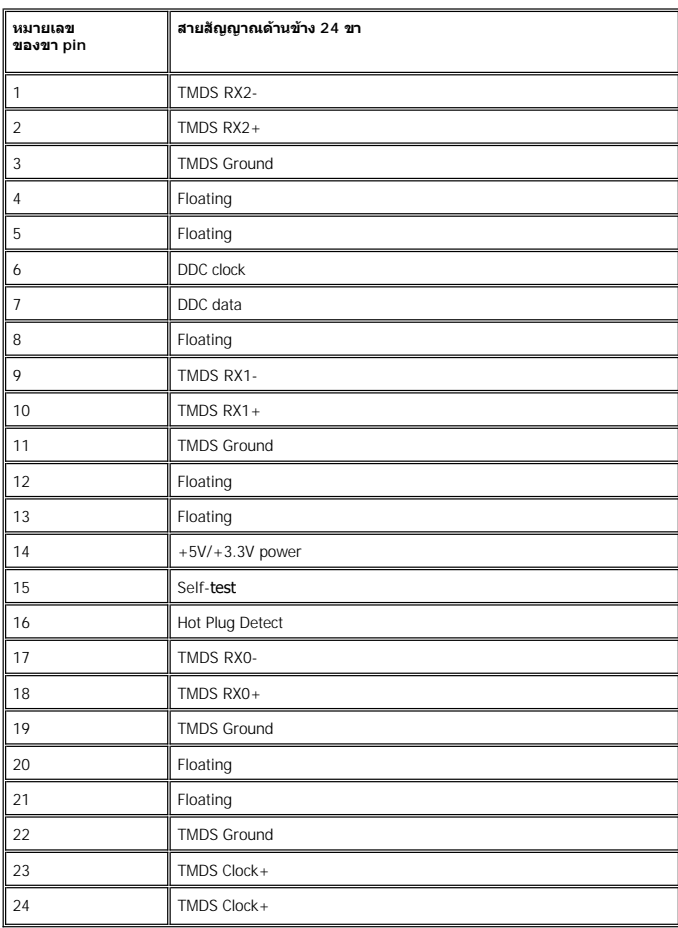

**ช่องเสียบ Composite Video** 

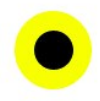

LUMA COMPOSITE CHROMA

#### **ขั วต่อวิดีโอคอมโพเนนต**

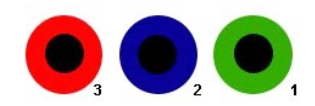

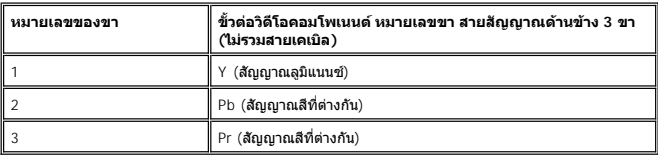

**ขั วต่อ DisplayPort**

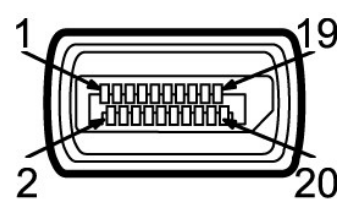

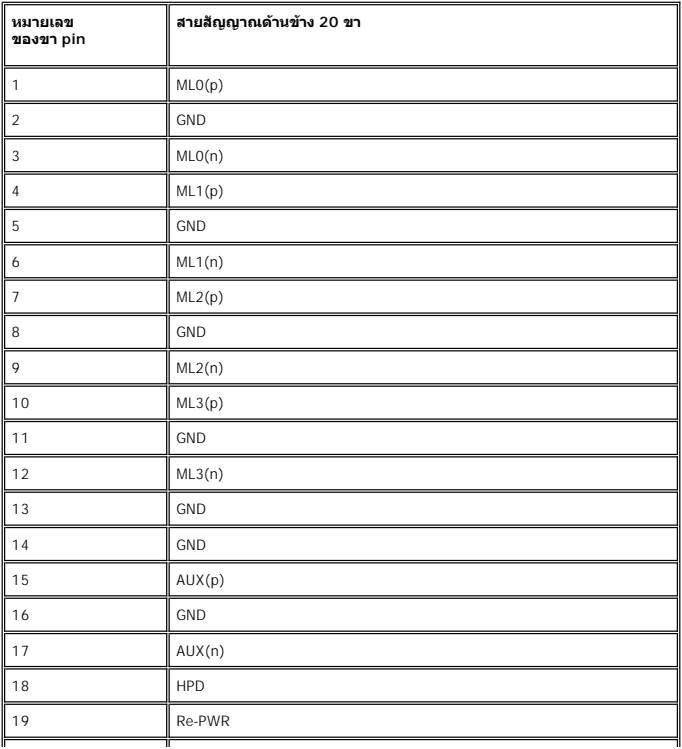

**ขั วต่อ HDMI**

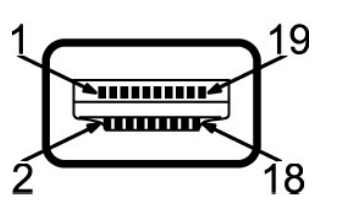

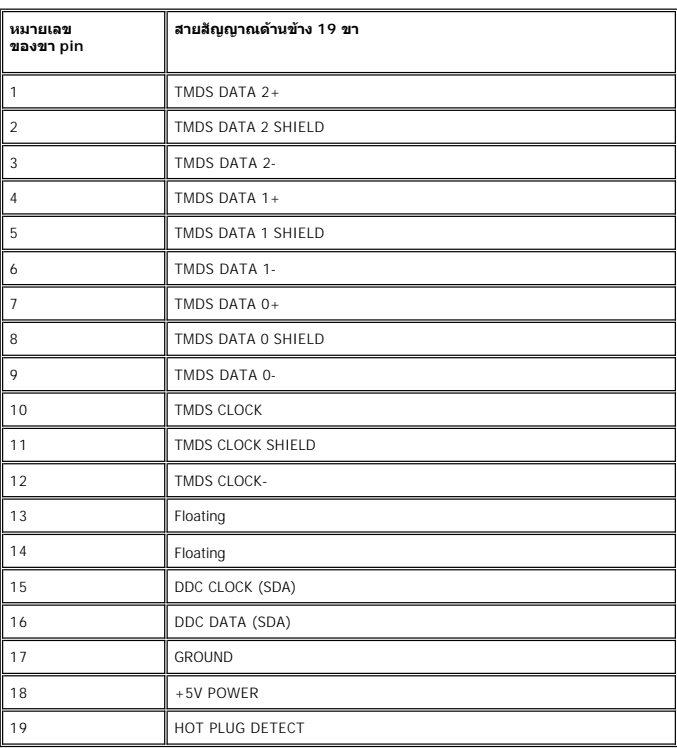

### **ข้อมูลจําเพาะ ของจอภาพแบบแบน**

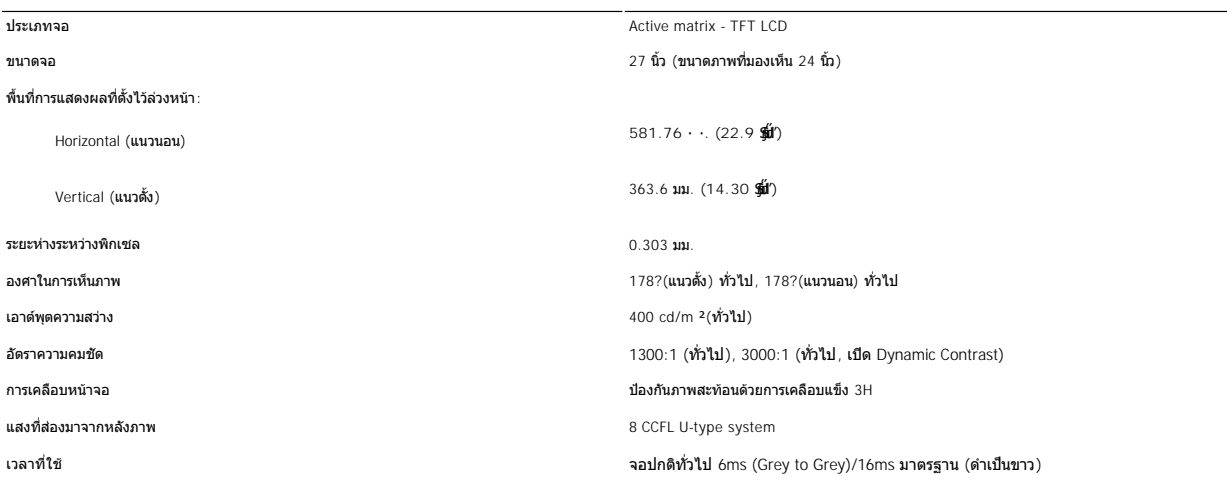

 $\parallel$ 

ลําดับสี 110% โดยปกติ

\* 2709W Color Gamut (โดยปกติ) เป็นไปตามมาตรฐาน CIE1976 (110%) และ CIE1931 (102%)

#### **ความละเอียด**

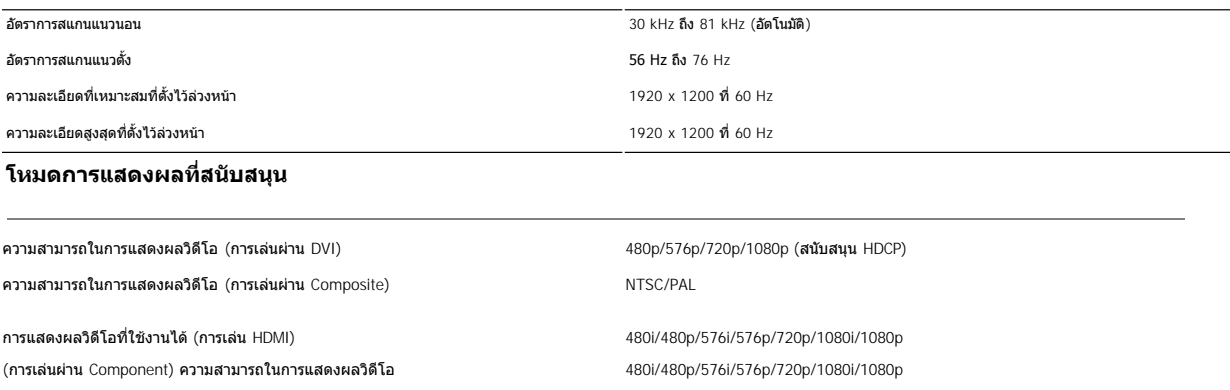

### **โหมดการแสดงผลที ตั งไว้ล่วงหน้า**

บริษัท Dell จะรับรองขนาดภาพและการแสดงอยู่ตรงกลางสำหรับโหมดที่ตั้งไว้ล่วงหน้าที่แสดงในตารางต่อไปนี้:

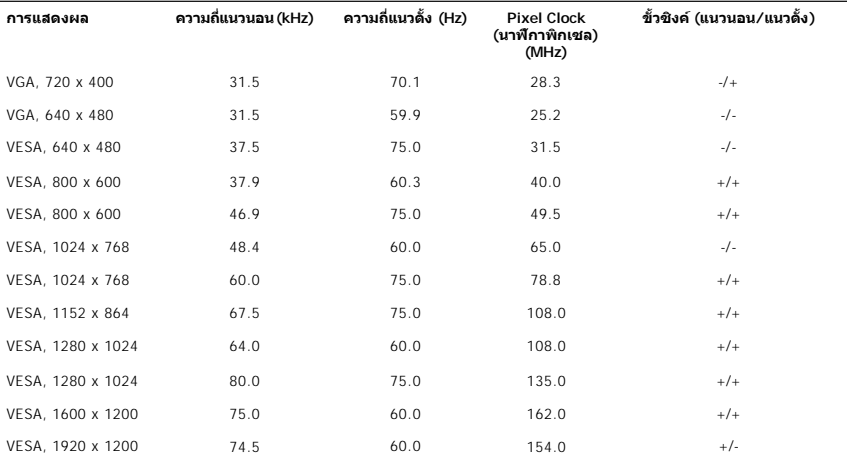

#### **ไฟฟ้า**

ตารางดังต่อไปนี แสดงข้อมูลจําเพาะด้านไฟฟ้า:

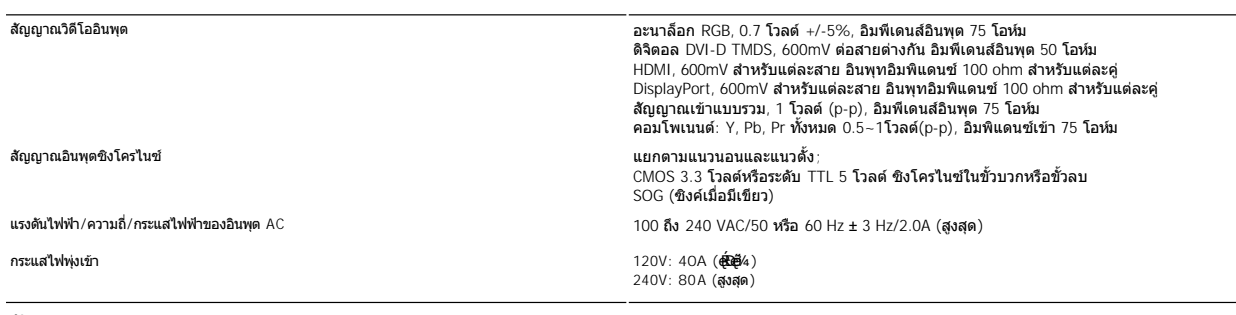

### **ลักษณะภายนอก Characteristics**

ตารางดังต่อไปนี แสดงข้อมูลจําเพาะด้านรูปร่างลักษณะ:

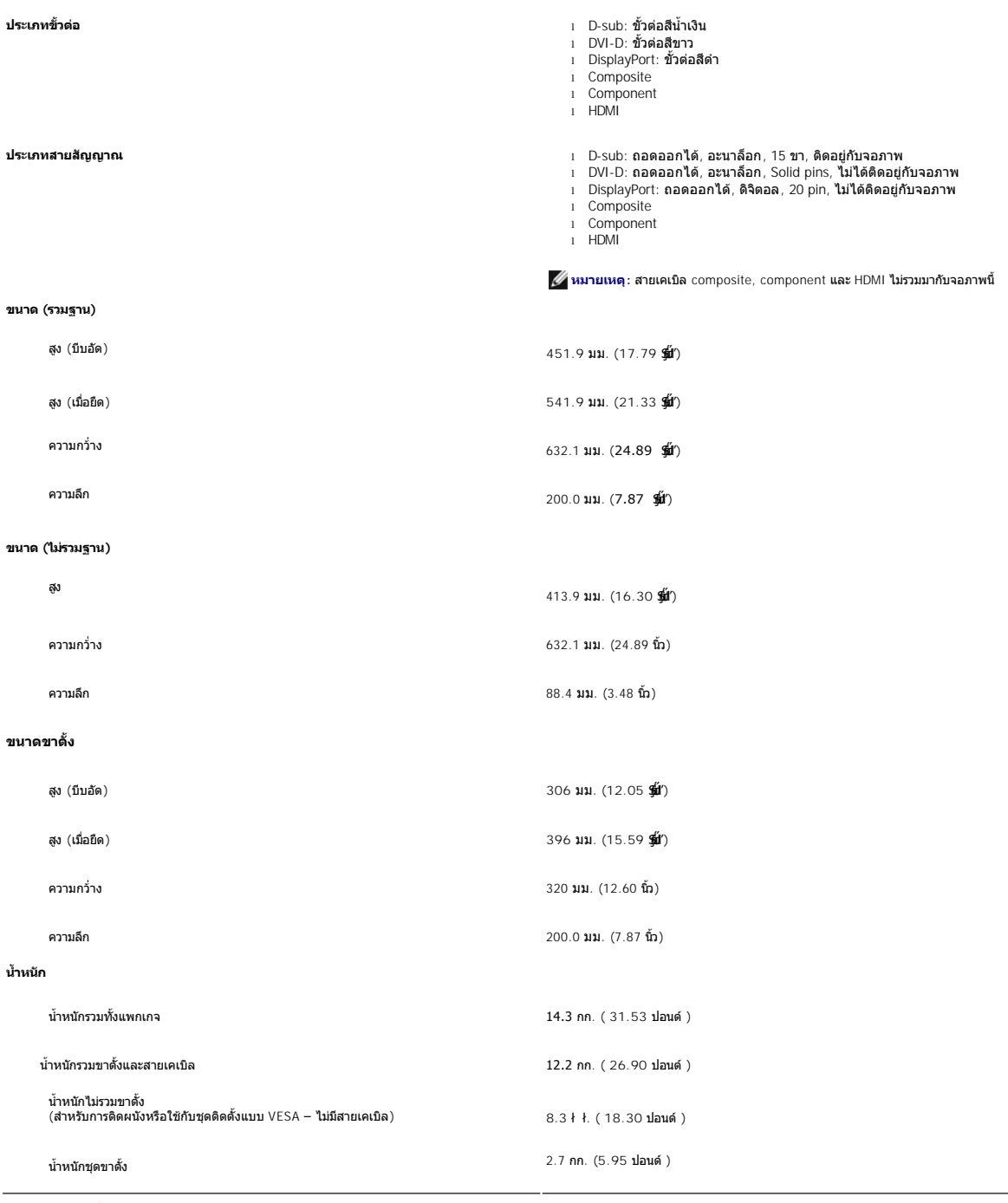

### **สภาพแวดล้อม**

ิตารางดังต่อไปนี้แสดงข้อจำกัดด้านสิ่งแวดล้อม:

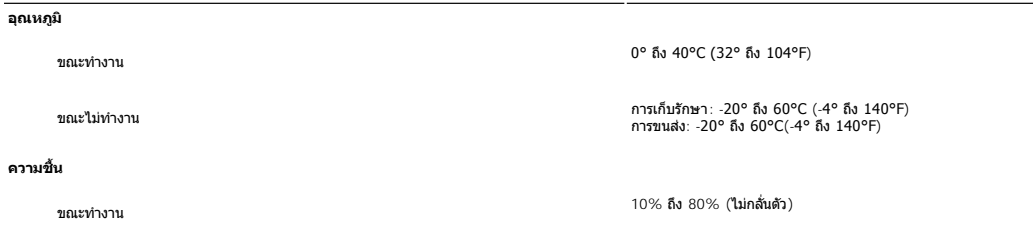

<span id="page-10-0"></span>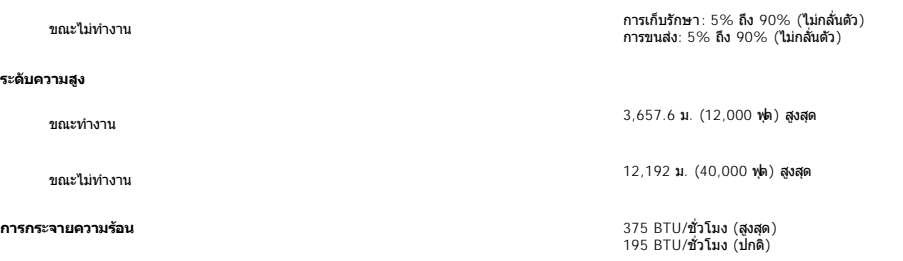

#### <span id="page-10-1"></span>**อินเตอร์เฟ Universal Serial Bus (USB)**

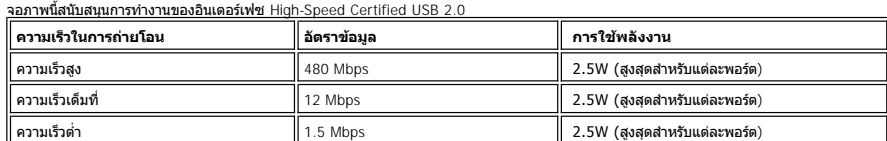

**USB Upstream connect หรือ** 

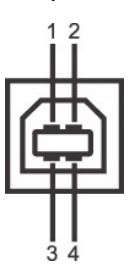

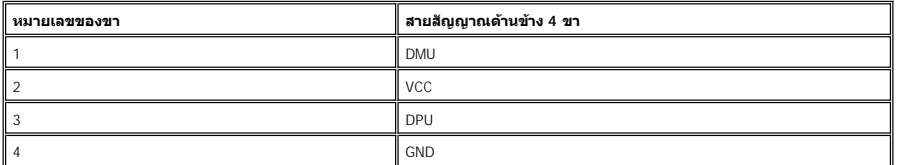

**ช่องเสียบส่งข้อมูลขาเข้า USB** 

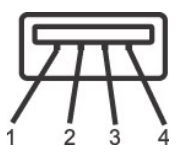

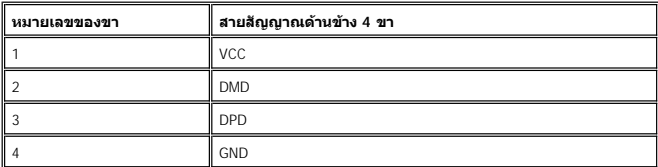

**พอร์ต USB:** 

- l พอร์ตส่งข้อมูลขาออก 1 พอร์ตที ด้านหลัง
- l พอร์ตส่งข้อมูลขาเข้า 4 พอร์ต ด้านหลัง 2 พอร์ต และด้านซ้าย 2 พอร์ต

 $\mathscr U$ หมายเหตุ $:$  USB 2.0 จะสามารถทำงานได้ดีกับคอมพิวเตอร์ที่ใช้ 2.0 ได้

<span id="page-10-2"></span>หมายเหตุ: อินเดอร์เฟซ USB ของจอภาพจะทำงานก็ต่อเมื่อมีไฟฟ้าเข้าจอภาพเท่านั้น (หรืออยู่ในโหมดประหยัดพลังงาน) การปิดแล้วเปิดสวิตข์จอภาพจะทำให้อินเดอร์เฟซ USB เริ่มทำงานใหม่<br>อุปกรณ์ต่อพ่วงจะใช้เวลา 2-3 วินาทีเพื่อกลับสู่การทำ

#### **Overview**

- l เครื องอ่านหน่วยความจําแฟลช ก็คืออุปกรณ์เก็บข้อมูล USB ที ช่วยให้ผู้ใช้สามารถอ่านข้อมูลจาก และเขียนข้อมูลลงในการ์ดหน่วยความจําได้
- l Microsoft® Windows® 2000, Windows® XP และ Windows Vista® จะรับรู้ถึงการ์ดเครื องอ่านหน่วยความจําแฟลชโดยอัตโนมัติ
- l หลังจากที ติดตั งและระบบมองเห็นแล้ว การ์ด (สล็อต) หน่วยความจําแต่ละช่องจะปรากฏเป็นไดรฟ์/ตัวอักษรไดรฟ์แต่ละตัว
- l คุณสามารถดําเนินการโดยใช้การปฏิบัติการกับไฟล์แบบมาตรฐานทั งหมด (คัดลอก ลบ ลากและปล่อย ฯลฯ) กับไดรฟ์นี ได้

#### **Features**

#### การ์ดหน่วยความจําแฟลชมีคุณสมบัติต่อไปนี :

- l สนับสนุนระบบปฏิบัติการ Microsoft® Windows® 2000, Windows® XP และ Windows Vista®
- l Dell ไม่สนับสนุน Mocrosoft® Windows® 9X
- <sup>l</sup> อุปกรณ์เก็บข้อมูลขนาดใหญ่ (ไม่ต้องใช้ไดรเวอร์ภายใต้ Microsoft® Windows® 2000, Windows® XP และ Windows Vista®)
- l การรับรองจาก USB-IF

l สนับสนุนสื อการ์ดหน่วยความจําหลายแบบ

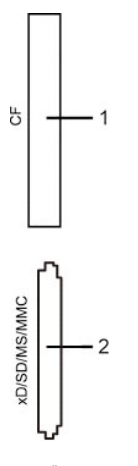

ตารางดังต่อไปนี แสดงว่าสล็อตใดสนับสนุนการ์ดหน่วยความจําแบบใด:

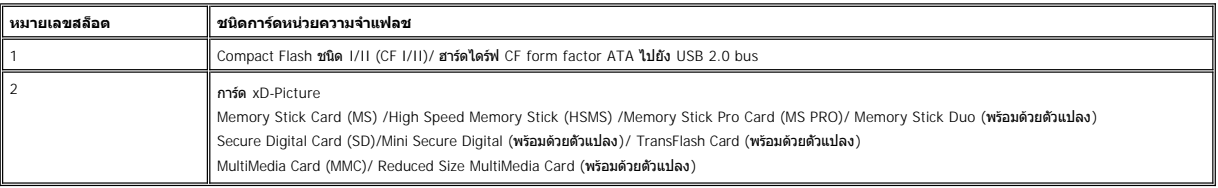

#### **ความจุการ์ดสูงสุดที รองรับโดยเครื องอ่านการ์ดของ 2709W**

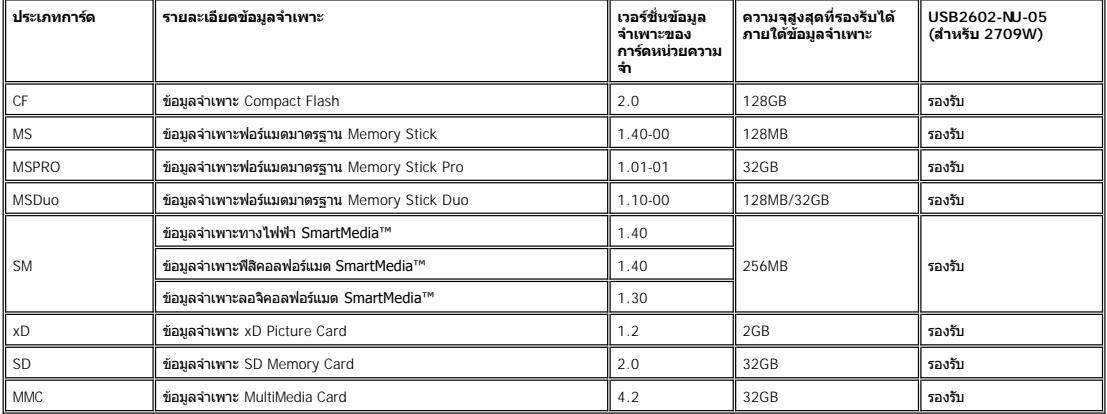

หมายเหตุ: MSPRO รวมถึง MSPRO Duo และ MS Micro

<span id="page-12-0"></span>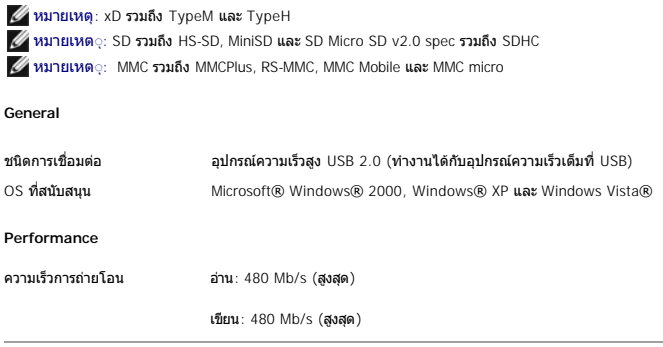

#### <span id="page-12-1"></span>**ฟังก์ชั น Plug and Play**

คุณสามารถติดดังจอภาพนีกับระบบที่ใช้งานได้กับ Plug and Play จอภาพจะแจ้ง Extended Display Identification Data (EDID) โดยอัดโนมัติให้กับเครื่องคอมพิวเตอร์ โดยใช้โปรโตคอล Display Data<br>Channel (DDC) ดังนั้นระบบจึงสามารถกำหนดแล

### <span id="page-12-2"></span>**คําแนะนําด้านการบํารุงรักษา**

#### **การดูแลรักษาจอภาพ**

ี่ **/ ใ\ ข้อควรระวัง** : อ่านและปฏิบัติตาม<u>คำแนะนำเพื่อความปลอดภัย</u> ก่อนที่จะทำความสะอาดจอภาพ

ั้∕<mark>า∖ุ ข้อควรระวัง : ก่อนที่จะทำความสะอาดจอภาพ ให้ถอดปลั๊กจอภาพออกจากเต้าเสียบไฟฟ้า</mark>

FřčŐůĹวิธีการที ได้ผลที สุด ให้ทําตามคําแนะนําในรายการด้านล่างเมื อทําการแกะ ทําความสะอาด หรือดูแลจอภาพ

- l เพื อทําความสะอาดหน้าจอป้องกันไฟฟ้าสถิตย์ของคุณ นําผ้านุ่ม สะอาดเล็กชุบในนํ าหมาดๆ หรือหากเป็นไปได้ ให้ใช้ผ้าสําหรับทําความสะอาดจอภาพโดยเฉพาะ หรือใช้นํ ายาทําความสะอาดที เหมาะกับการ เคลือบหน้าจอเพื่อป้องกันไฟฟ้าสถิต อย่าใช้น้ำมันเบนซิน ทินเนอร์ แอมโมเนีย สารทำความสะอาดที่มีฤทธิ์กัดกร่อน หรือลมอัด
- l ใช้ผ้าชุบนํ าอุ่นพอหมาดเพื อทําความสะอาดส่วนที เป็นพลาสติก หลีกเลี ยงการใช้ผงซักฟอก เพราะผงซักฟอกจะทําให้เกิดคราบบนพลาสติก
- l เมื อคุณนําจอภาพออกจากกล่องบรรจุ หากคุณสังเกตเห็นผงฝุ่นสีขาว ให้ใช้ผ้าเช็ดออก
- l ขนย้าย จอภาพด้วยความระมัดระวัง เนื องจากส่วนของจอภาพที เป็นสีเข้มอาจถูกขีดข่วน และทําให้มองเห็นรอยถลอกเด่นชัดกว่าส่วนของจอภาพที เป็นสีอ่อน

### <span id="page-13-0"></span>**ภาคผนวก**

คู่มือผู้ใช้จอแสดงผลแบบแบน Dell™ 2709W

- $\bullet$  ข้อควรระวัง: คำแนะนำเพื่อความปลอดภัย
- $\bullet$  หมายเหตุ FCC (เฉพาะสหรัฐอเมริกาเท่านั้น) และข้อมูลด้านข้อกำหนดอื่นๆ
- [การติดต่อ](#page-13-3) Dell

## <span id="page-13-1"></span>**ข้อควรระวัง: คําแนะนําเพื อความปลอดภัย**

ข้อควรระวัง: การใช้มาตรการควบคุม การปรับแต่ง หรือขันตอนนอกเหนือจากที่ระบุไว้ในเอกสารฉบับนี อาจทำให้เกิดไฟฟ้าช๊อต อันตรายที่เกิดจากไฟฟ้า และ/หรือ<br>อันตรายจากระบบกลไกได้

ี่ สำหรับข้อมูลเกี่ยวกับขั้นตอนด้านความปลอดภัย โปรดดูคู่มือข้อมูลผลิตภัณฑ์

# <span id="page-13-2"></span>**หมายเหตุ FCC (เฉพาะสหรัฐอเมริกาเท่านั น) และข้อมูลด้านข้อกําหนดอื นๆ**

สำหรับหมายเหตุ FCC และข้อมูลด้านข้อกำหนดอื่นๆ โปรดดูเว็บไซต์เกี่ยวกับข้อกำหนดต่างๆ ที่ [www.dell.com\regulatory\\_compliance](http://www.dell.com/regulatory_compliance)

### <span id="page-13-3"></span>**การติดต่อ Dell**

สําหรับการติดต่อกับ Dell ด้วยวิธีทางอิเล็กทรอนิกส์ คุณสามารถเข้าไปยังเว็บไซต์ต่อไปนี หรือทางโทรศัพท์:

- <sup>l</sup> สําหรับการสนับสนุนผ่านทางเว็บ ไปที **support.dell.com**
- <sup>l</sup> สําหรับลูกค้าในสหรัฐอเมริกา โทร. 800-WWW-DELL (800-999-3355)

 $\mathscr{U}$  หมายเหตุ: หากคุณไม่มีการเชื่อมต่ออินเตอร์เน็ตที่ใช้ได้ คุณสามารถหาข้อมูลสำหรับติดต่อได้ในใบสั่งซื้อสินค้า ใบกำกับสินค้า ใบเสร็จ หรือแคตตาล็อกผลิตภัณฑ์ของ Dell

Dell มีทางเลือกสําหรับความช่วยเหลือและบริการออนไลน์ละทางโทรศัพท์ที หลากหลาย โดยบริการที มีให้ใช้ขึ นอยู่กับประเทศและผลิตภัณฑ์ และบริการบางประเภทอาจไม่มีให้ใช้ในท้องที ของคุณ สำหรับการติดต่อ Dell เกี่ยวกับการขาย ฝ่ายสนับสนุนทางเทคนิค หรือบริการลูกค้า:

- 1. ไปที **support.dell.com**
- 2. เลือกประเทศหรือภูมิภาคของคุณในเมนูแบบหล่นลงสำหรับเลือกประเทศ/ภูมิภาคที่ด้านล่างของหน้า<br>3. คลิกติดต่อเราทางด้านซ้ายของหน้า
- 
- 3. คลิกติดต่อเราทางด้านซ้ายของหน้า<br>4. เลือกการเชื่อมโยงบริการหรือการสน ี่ 4. เลือกการเชื่อมโยงบริการหรือการสนับสนุนตามที่คุณต้องการ<br>5. เลือกวิธีการติดต่อกับ Dell ได้ตาบที่คุณสะดวก เลือกวิธีการติดต่อกับ Dell ได้ตามที่คุณสะดวก

<span id="page-14-0"></span>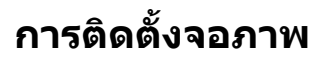

จอภาพสีแบบแบน Dell™ รุ่น 2709W

## **หากท่านมีเครื องคอมพิวเตอร์ตั งโต๊ะของ Dell หรือเครื องคอมพิวเตอร์พกพาของ Dell™ โดยที มีการเชื อมต่อกับอินเตอร์เน็ต**

1. ţĆĂĿĐ [http://support.dell.com](http://support.dell.com/) řŠŰ<sub>V</sub>éŴşăńlăĚąĿĐłăŠŀĂęŻŀĔăĿşćąńFĿ¼ªźŚĿĎŷůŞŚą%4dźŞŧĔą%#¼åźqűłő#ä@¥ä@¥åł@thČĹĐğůlŞ

2. ĚąĿÐðŀłğŻŀłŀă₣ń¾₣ĿŰÐţ¾ăźřďĹăźęŻŀĚăĿşłăŀđńłĹľŚ¾Ćř₣Ĺ㟊ĹÐğůŀŞŚąŰď ąĹÐğŻŀłŀăĆăĿşŽďŀ·ąľřĹŇĂ¾ţĆğŇů **1920x1200** ĹŇłŽăĿŰÐ

Ķ⁄jĚŀĂřĚFő: ĔŀłğûŀŞţ·Ůęŀ·ŀăĞFĿŰĐŽďŀąĮŀĹŇĂ¾ğŇů 1920x1200 ţ¾ŰśĆã¾Fŕ¥ÆŰL Dell™ řčŐŰ∉Á∉ĞHÄŴ¥ХĞÖŁŐ¥ĞŞĞŽďŀąłĹŇĂ¾ŞŇŰ

łąLstĆĂLĐĚŞŰŀęŀăşĿ−

<span id="page-15-0"></span>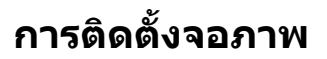

จอภาพสีแบบแบน Dell™ รุ่น 2709W

## ี หากท่านมีเครื่องคอมพิวเตอร์ตั้งโต๊ะ เครื่องคอมพิวเ**้ตอร์พกพา หรือ การ์ดกราฟิกที่ไม่ไช่ขอ**ง **Dell™**

- 1. คลิ กขวาที เดสก์ท็อปและ◌้คลิ ก **Properties (คุณสมบัติ)**
- 2. เลือกแท็บ **Settings (การตั งค่า)**
- 3. řąŐĹł **Advanced (ขั นสูง)**
- 4. ¾ŔýŐŰĹŔŰćąŕĦďĎĹŞéjšařáĹäŹĹĐğŮŞöNŽŹĺĹİrgĂğŇŰĂŔŮ¼ŰŞŞŞŠĹĐĚŞŰĦŮĐŞŇŰ (řýůŞ NVIDIA, ATI, Intel Ľ)
- 5. śĆä¾řŠŰŁŐÇŠŰĿŔąðŀřďŮştÞğKŐŁÓŔŰćąńĦĕź?4ädrhřčŐŮJäLið ?4F%äzrdĹžź (řýŮŞ[http://www.ATI.com](http://www.ati.com/) ĚäŐĹ [http://www.NVIDIA.com](http://www.nvidia.com/))
- 6. ĚąĿðłkjŻŀłĕFń¾FLŰÐţ¾<del>žádĹžá</del>çŽŀĔăLşkäďnĺĹŚ¼ĆřFĹžŕŠĹĐğŮŀŞŚąŰďąĹĐğŻŀłkǎĆăLşŽďŀąŀĹŇĂ¾ţĆğŇů 1920x1200 ĺŇŘLĹĐ
- หมายเหตุ: หากท่านไม่สามารถดังความละเอียดที 1920x1200 ได้ โปรดติดต่อผู้ผลิตเครื่องคอมพิวเตอร์ของท่าน หรือพิจารณาการซื้อกราฟิกอะแดปเตอร์ที่สามารถสนับสนุนความละเ∘ีอี<br>ยดการแสดงผลที่ 1920x1200.

## <span id="page-16-0"></span>**การใช้งานจอภาพ**

คู่มือผู้ใช้จอแสดงผลแบบแบน Dell™ 2709W

- [การใช้แผงด้านหน้า](#page-16-1)
- [การใช้เมนู](#page-17-1) OSD
- <u>การดังค่าความละเอียดที่เหมาะสมที่สุด</u>
- [การใช้แถบเสียงของเดลล์](#page-29-0) (ตัวเลือก)
- การใช้คุณลักษณะเอียง, [หมุน การขยายในแนวตั ง](#page-29-1)

## <span id="page-16-1"></span>**การใช้แผงด้านหน้า**

ใช้ปุ่มที่ด้านหน้าของจอแสดงผลเพื่อปรับการตั้งค่าต่างๆ ของภาพ

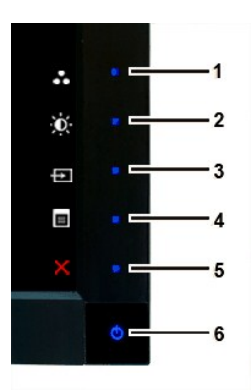

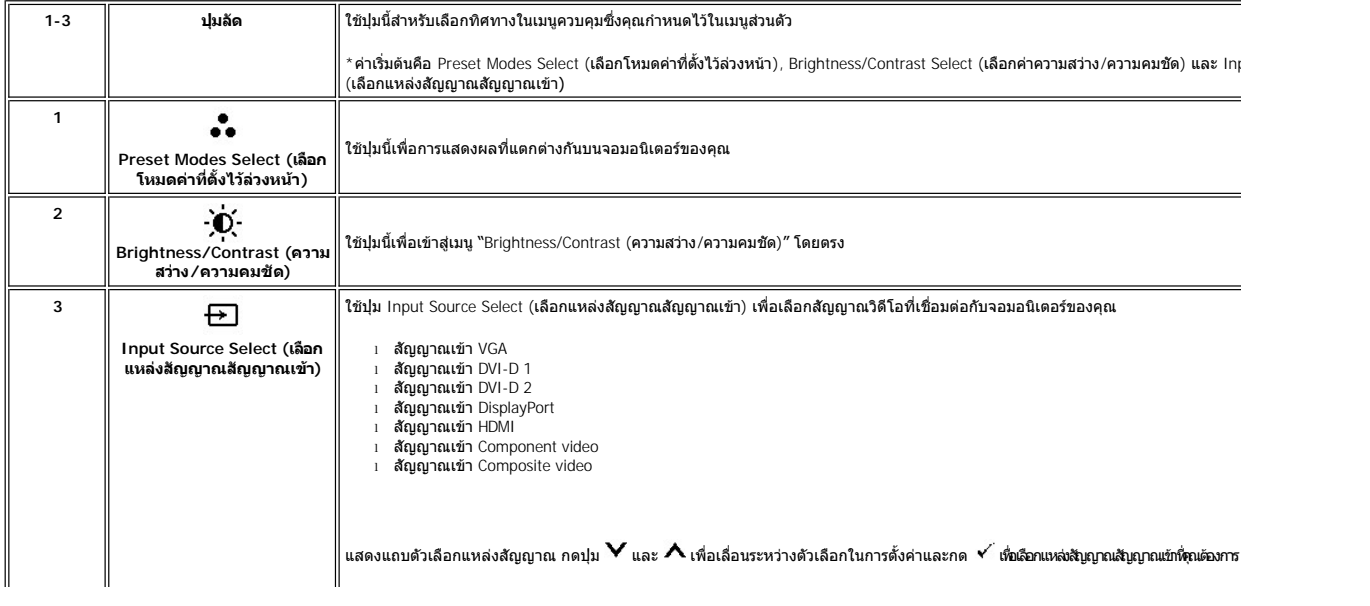

<span id="page-17-0"></span>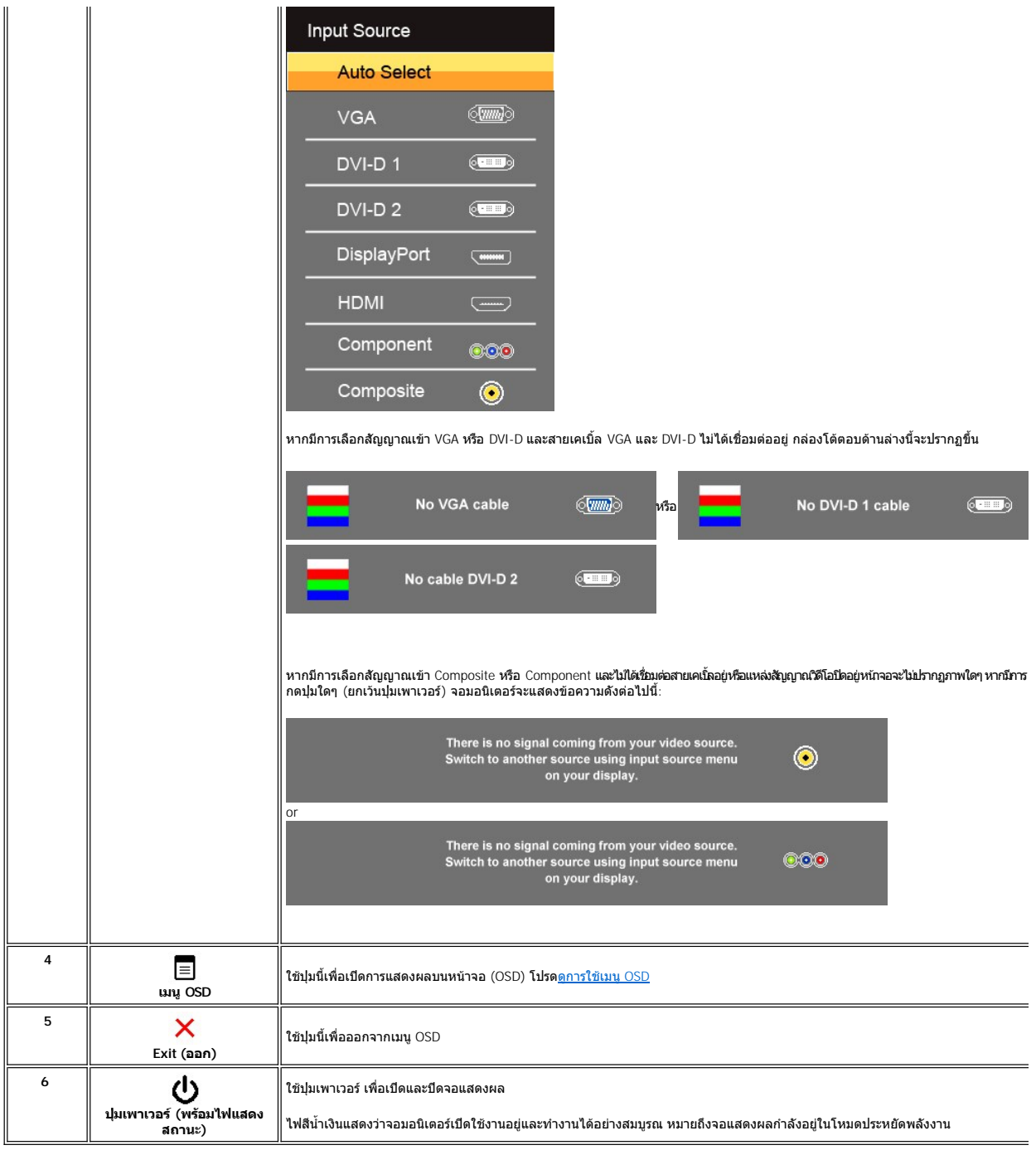

## <span id="page-17-1"></span>**การใช้เมนู OSD**

หมายเหตุ: ถ้าคุณเปลี่ยนการดังค่า จากนันไปยังเมนูอื่น หรือออกจากเมนู OSD จอแสดงผลจะจัดเก็บการดังค่าเหล่านับโดยอัดโนมัติ นอกจากนี้การเปลี่ยนแปลงเหล่านี้ยังจะถูกจัดเก็บไว้<br>ด้วย ถ้าคุณเปลี่ยนแปลงการตั้งค่า จากนั้นรอให้เมนู OS

่า. กด  $\overline{\equiv}$  เพื่อเรียกใช้เมนู OSD และแสดงเมนูหลัก

**เมนูหลักสําหรับอินพุต Analog (VGA)**

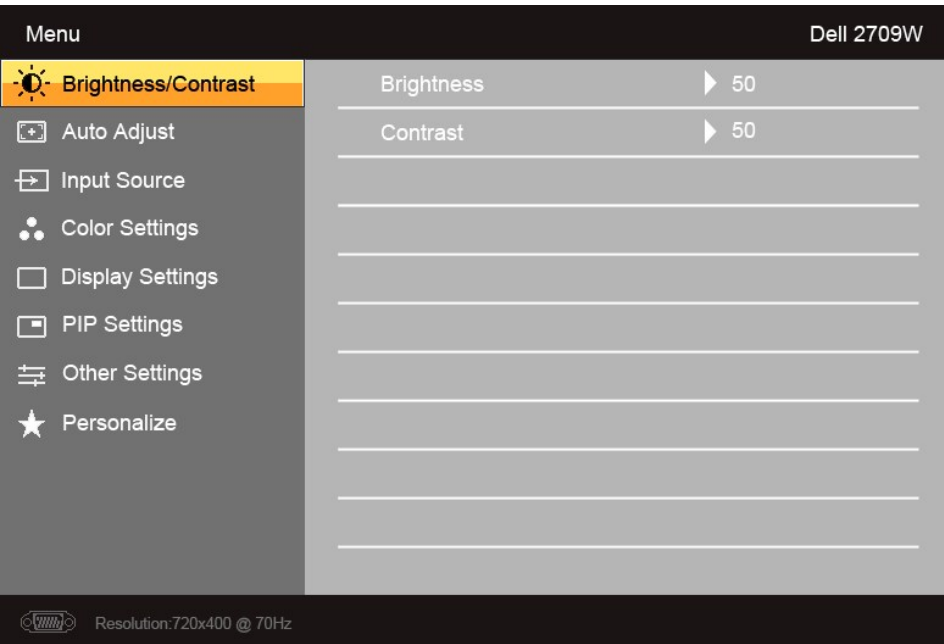

**หรือ**

**เมนูหลักสําหรับอินพุต non Analog (non VGA)** 

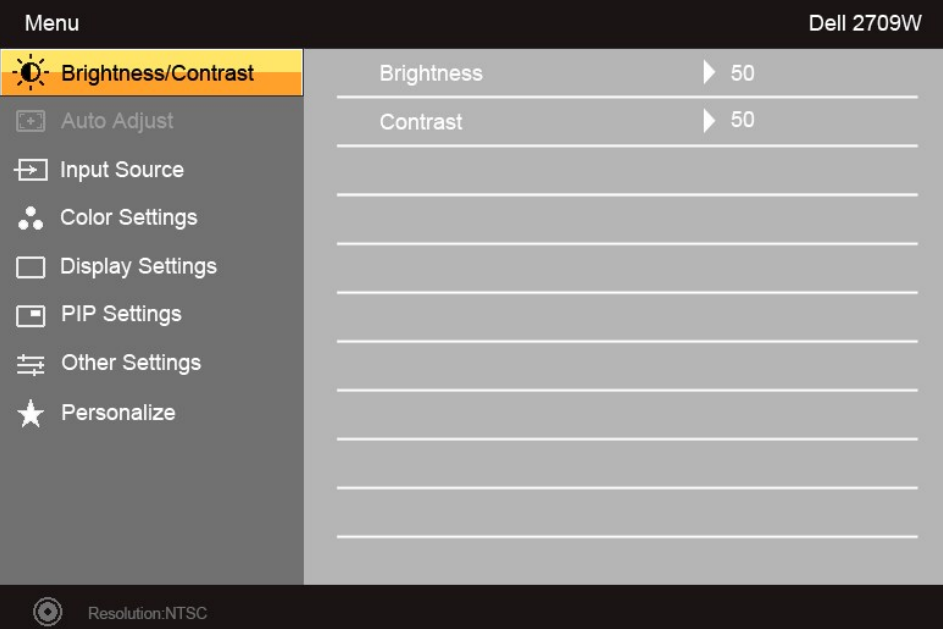

**หมายเหตุ**: Auto Adjust (ปรับอัตโนมัติ) มีให้เลือกใช้งานเฉพาะเมื อใช้การเชื อมต่อ analog (VGA)Ø

- 2. กดปุ่ม ♥ และ ✔ เพื่อเลื่อนไปมาระหว่างตัวเลือกการดังค่า เมื่อเลื่อนไปจากไอคอนหนึ่งไปยังอีกไอคอนหนึ่ง จะมีการไฮไลต์ชื่อดัวเลือก ดูตารางสำหรับรายการตัวเลือกทั้งหมดที่มี<br>สำหรับจอภาพนี้
- $3.$  กดปุ่ม  $\checkmark$  หนึ่งครั้งเพื่อเลือกใช้งานตัวเลือกที่ไฮต์ไลท์อยู่
- 4. กดปุ่ม  $\bm{\mathsf{V}}$  และ  $\bm{\mathsf{\Lambda}}$  เพื่อเลือกพารามิเตอร์ที่ต้องการ
- 5. กด เพื อเข้าสู่แถบด้านข้างและใช้ปุ่ม และ โดยขึ นอยู่กับตัวแสดงผลบนเมนู เพื อทําการเปลี ยนค่า
- $\overline{\mathbf{6}}$ . กด  $\overline{\mathbf{1}}$  เพื่อกลับสู่เมนูหลัก หรือ  $\overline{\mathbf{1}}$  เพื่อออกจากเมนู OSD

<span id="page-19-0"></span>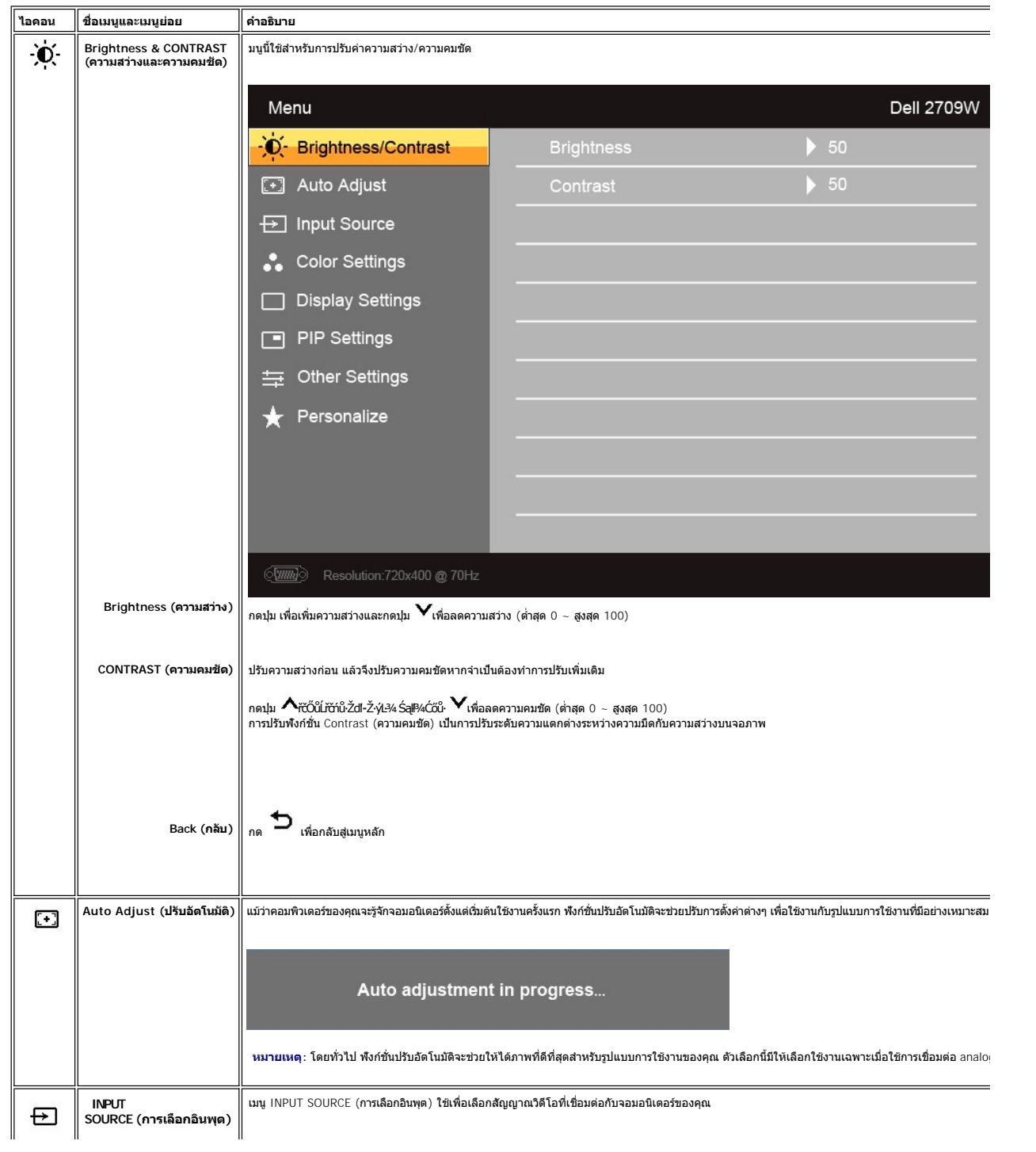

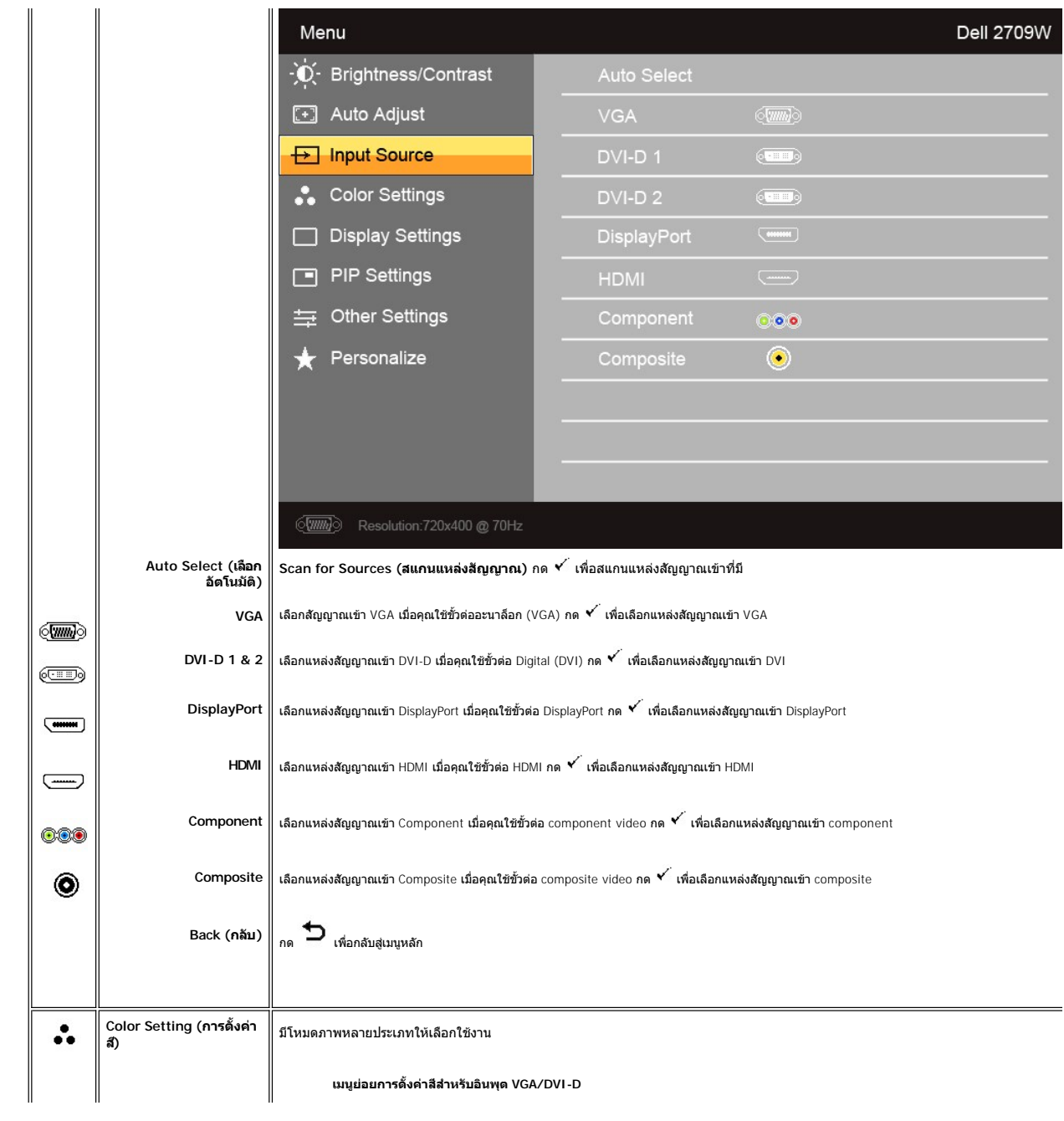

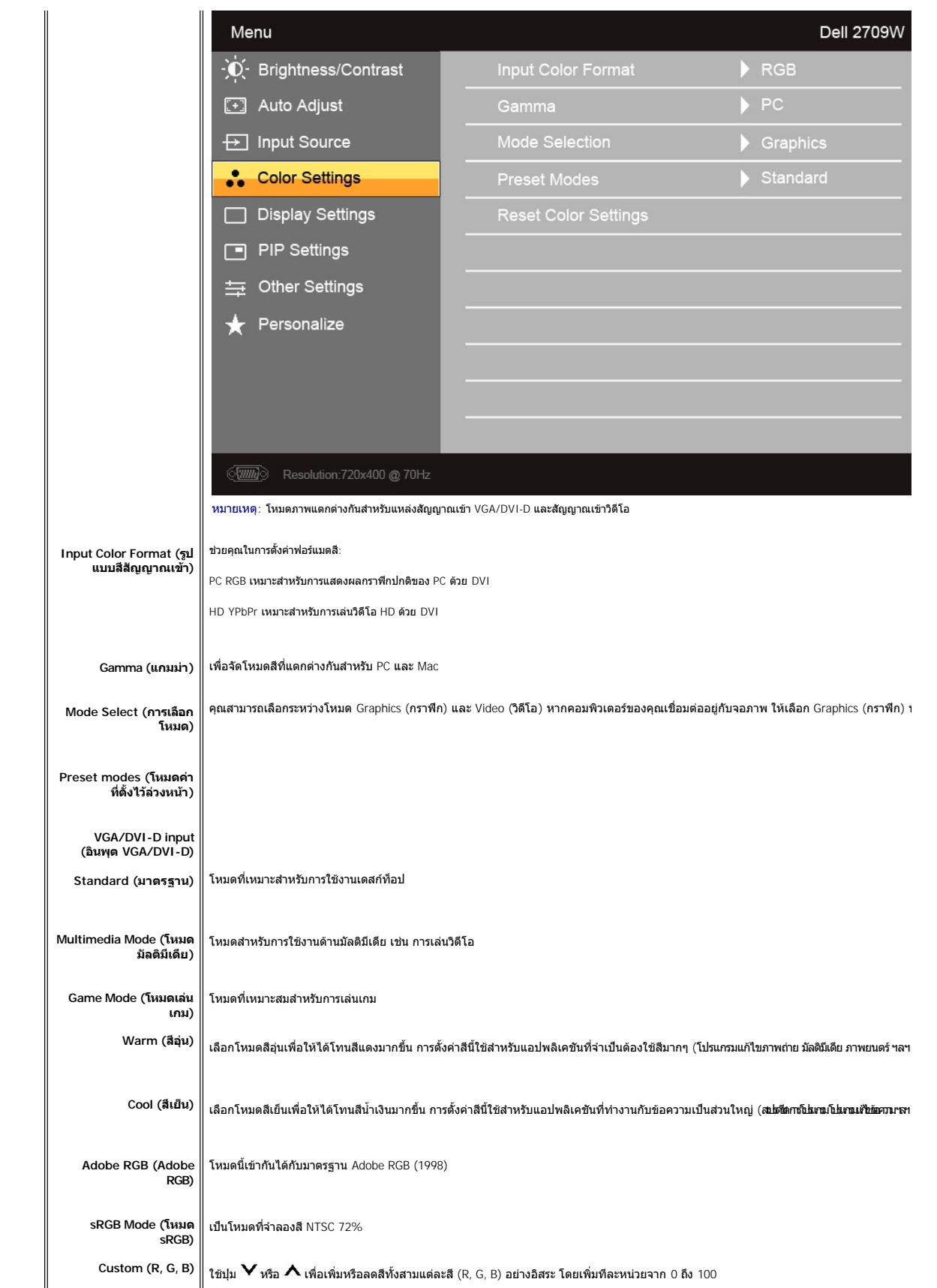

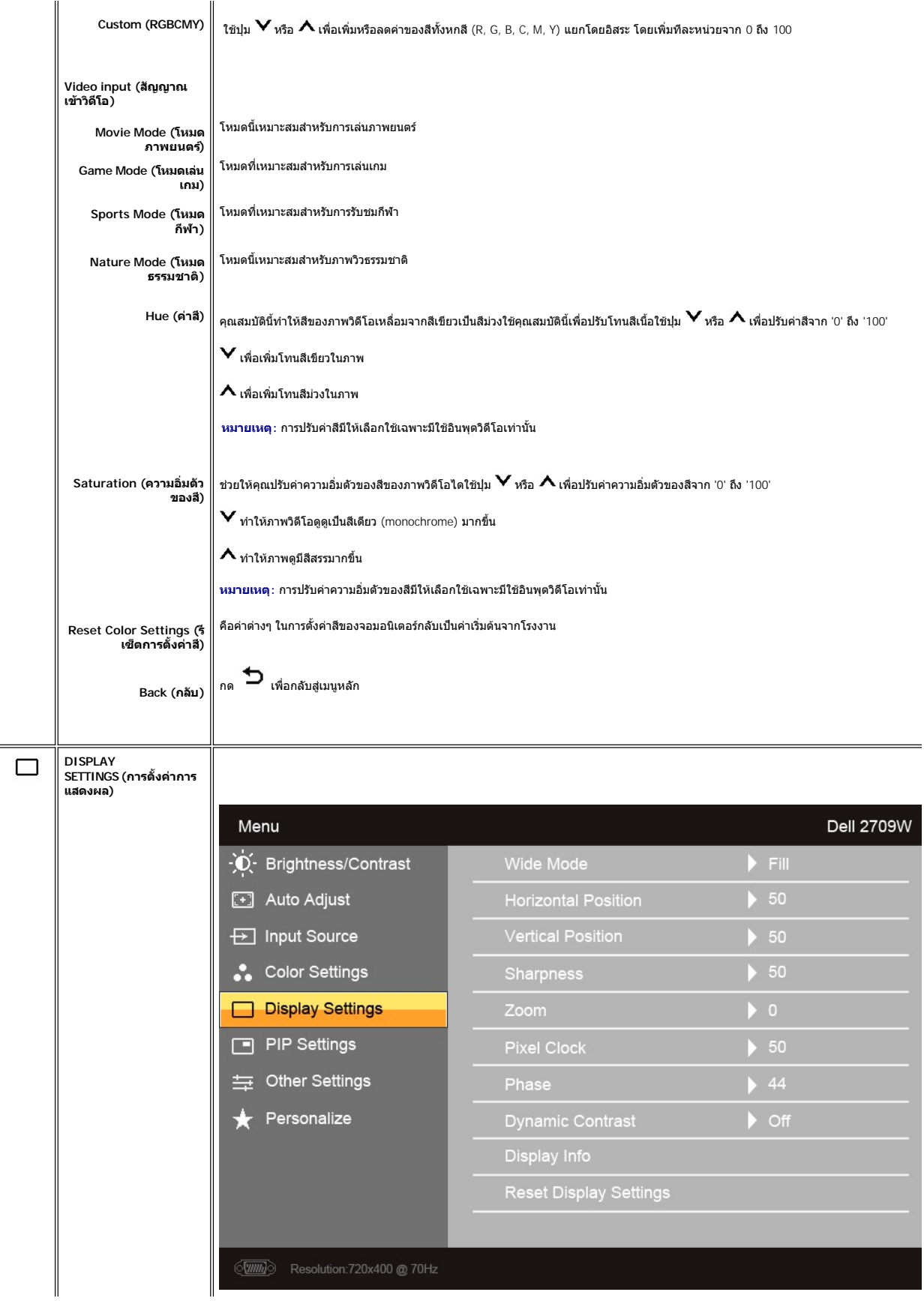

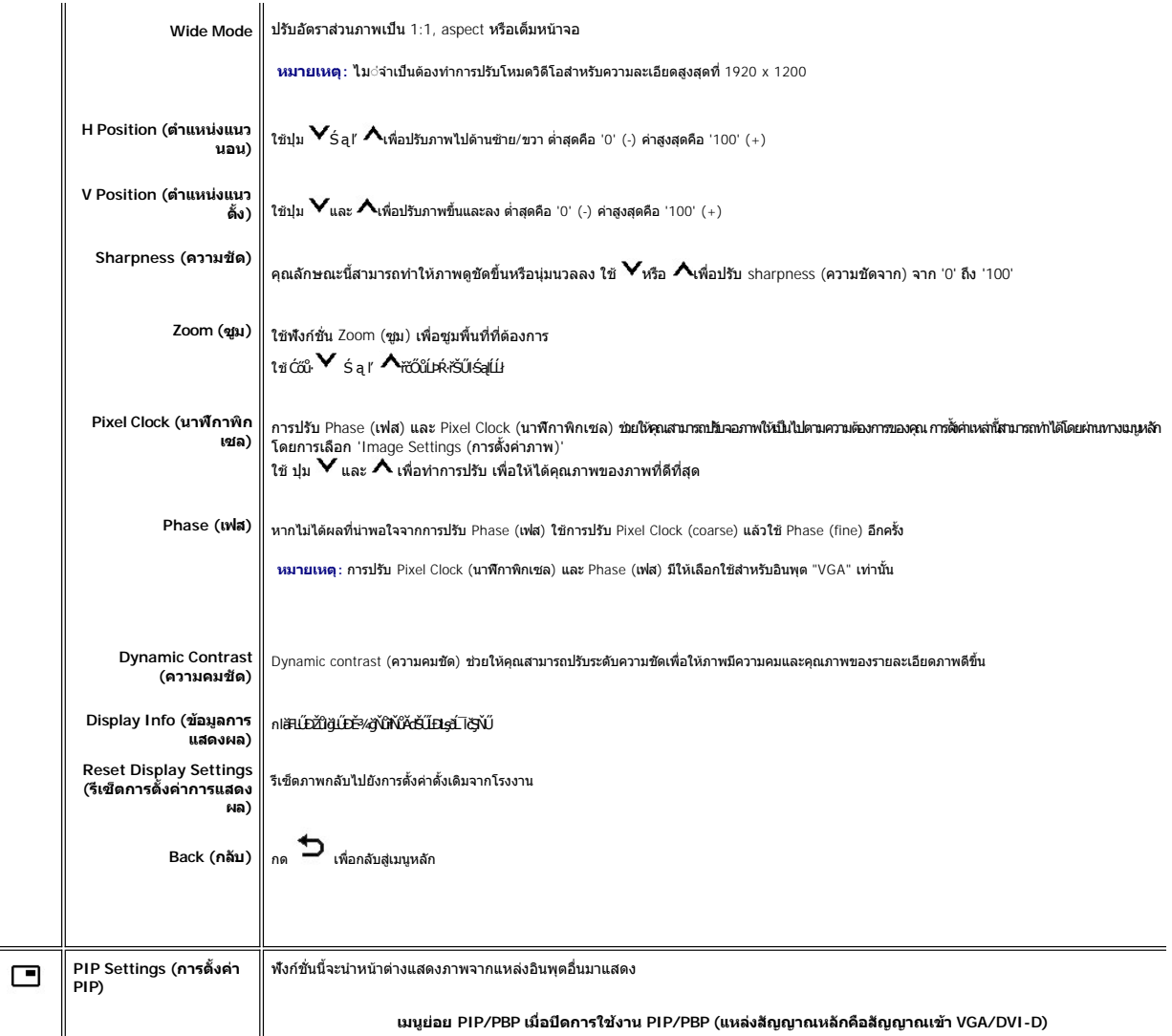

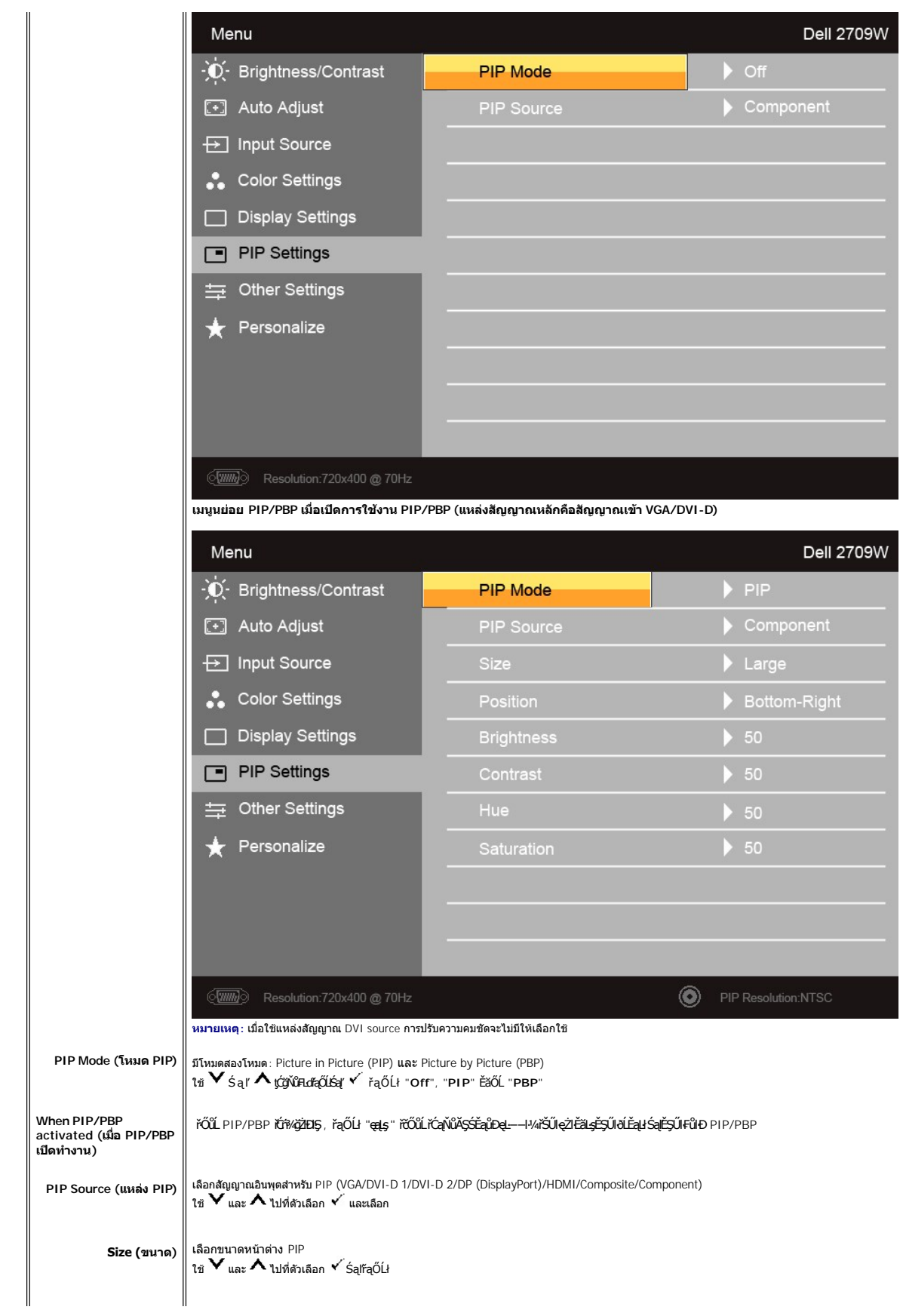

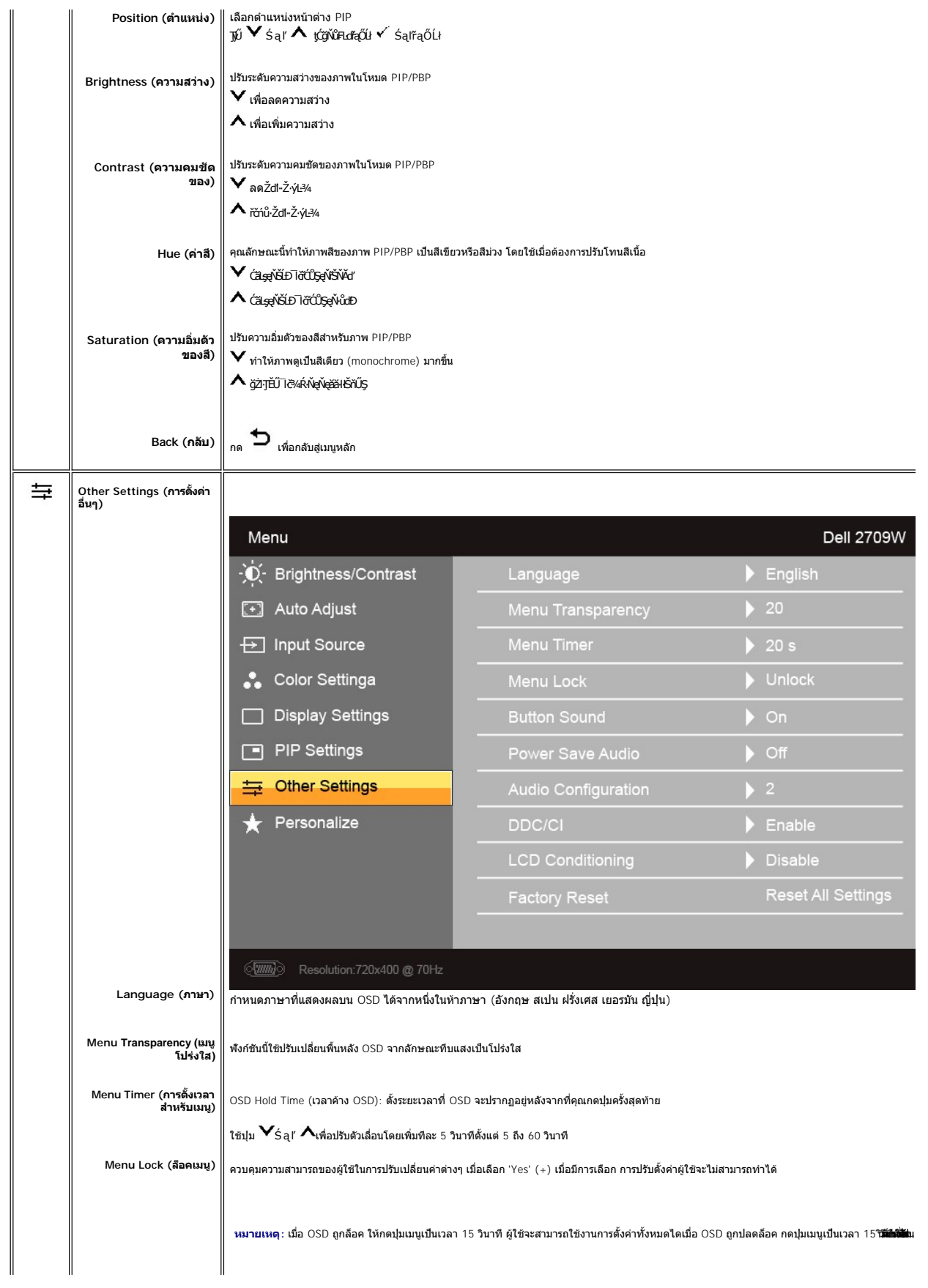

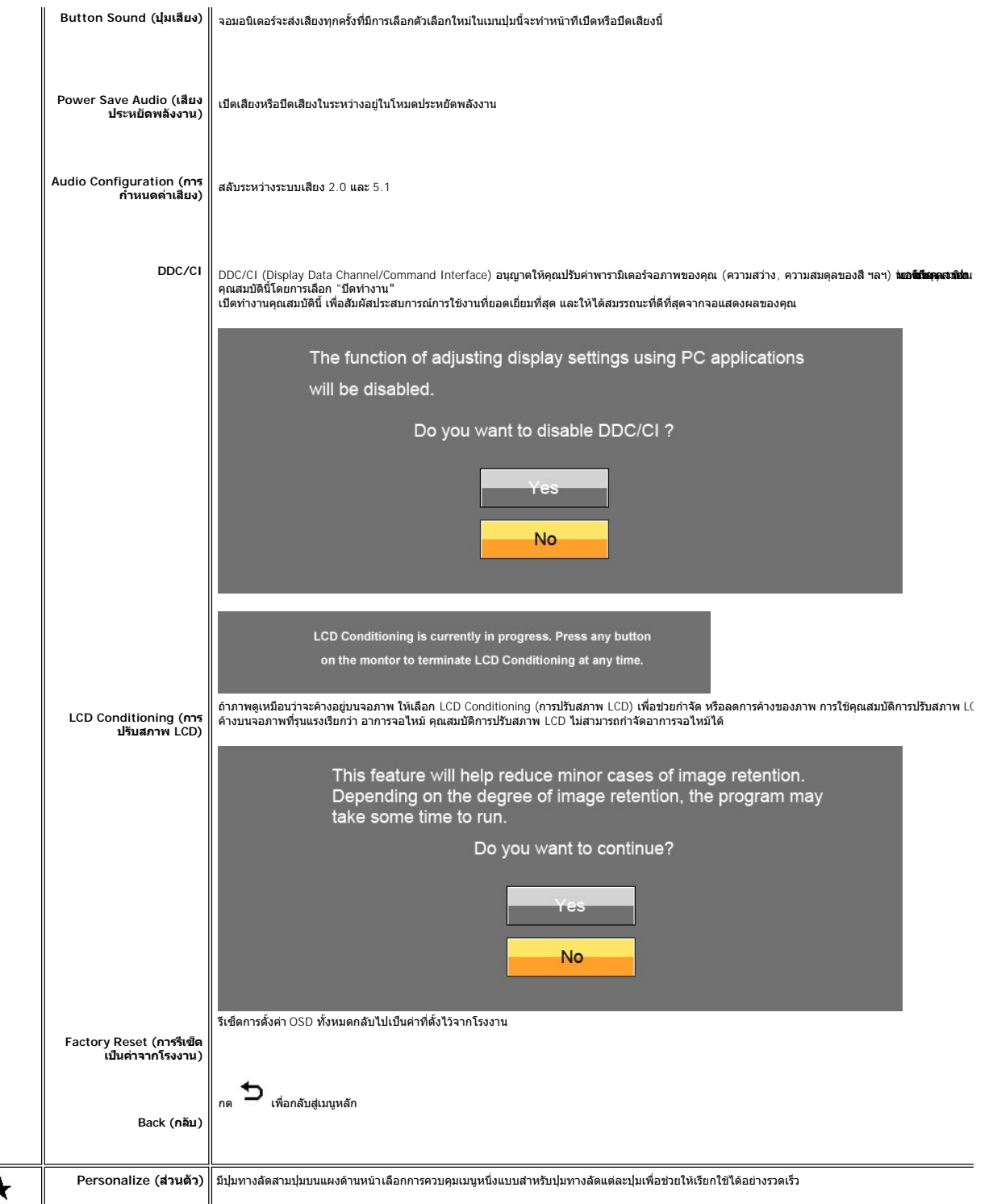

<span id="page-27-0"></span>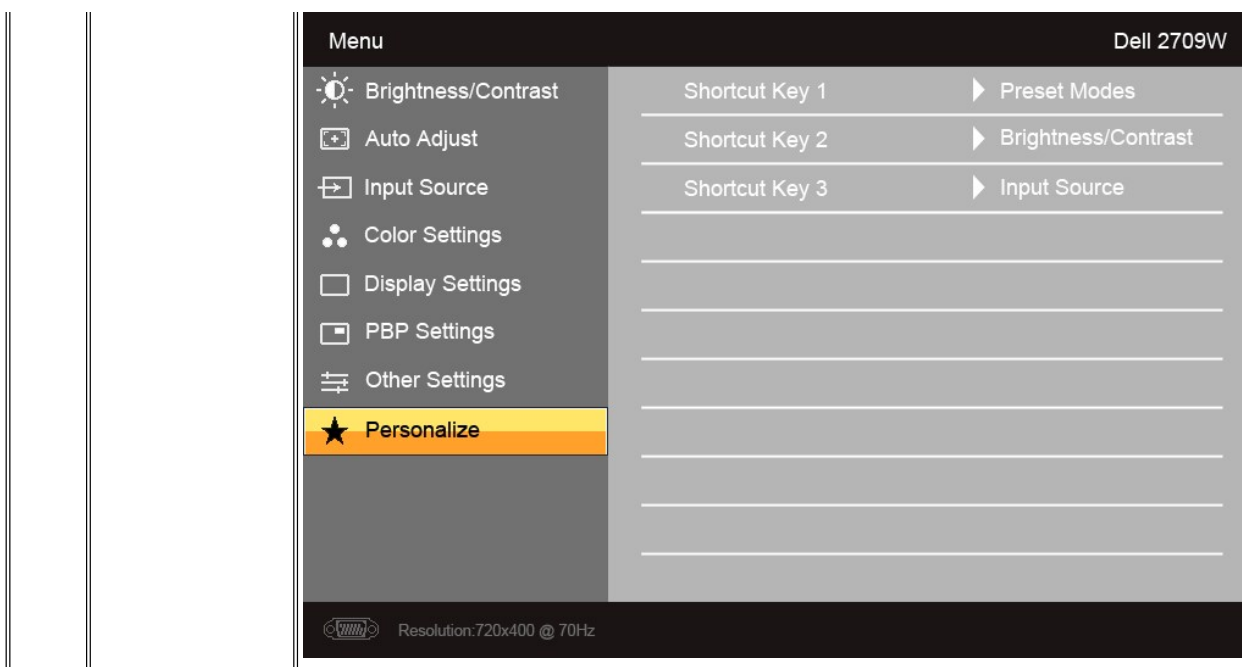

#### **ข้อความคําเตือน OSD**

เมื่อจอภาพไม่สนับสนุนโหมดความละเอียดบางโหมด คุณจะเห็นข้อความต่อไปนี้:

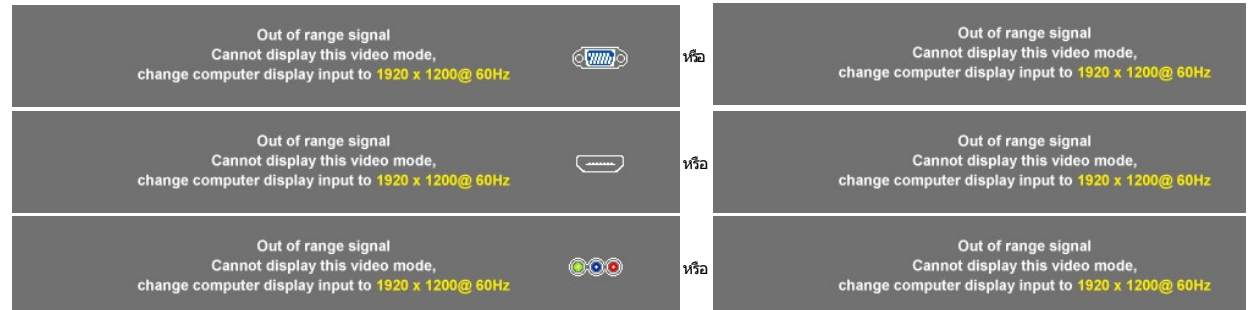

ซึ่งหมายความว่าจอภาพไม่สามารถซิงโครไนซ์กับสัญญาณที่รับจากคอมพิวเตอร์ เนื่องจากสัญญาณจะสูงเกินหลังหลับจากสัญญานา<br>1920 X 1200.

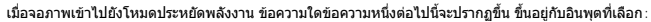

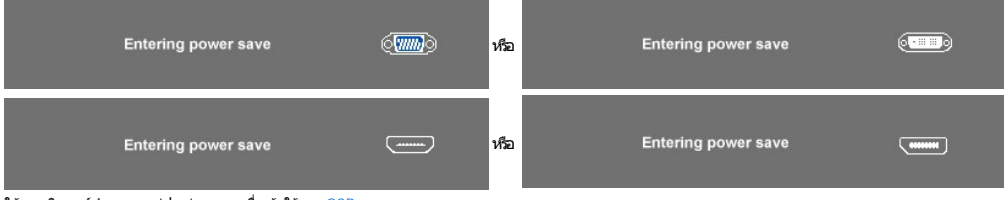

ให้คอมพิวเตอร์ทำงานและ 'ปลุก' จอภาพเพื่อเข้าใช้งาน <u>[OSD](#page-17-1)</u>

ถ้าคุณกดปุ่มใดๆ นอกเหนือจากปุ่มเพาเวอร์ ข้อความแบบใดแบบหนึ่งต่อไปนี้จะปรากฏขึ้น ขึ้นอยู่กับสัญญาณเข้าที่เลือก:

**VGA/DVI-D/HDMI/DisplayPort input (อินพุต VGA/DVI-D/HDMI/DisplayPort)**

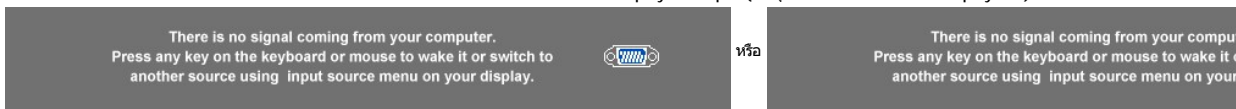

<span id="page-28-0"></span>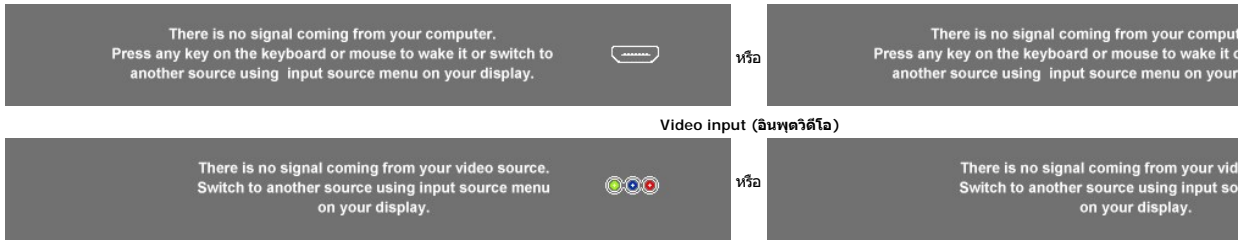

ในโหมด PIPP เมื อจอภาพไม่รับรู้ถึงสัญญาณเข้ารองที เลือก จะมีข้อความใดข้อความหนึ งต่อไปนี ปรากฏขึ น ทั งนี ขึ นกับสัญญาณเข้าที เลือก ทันทีที หน้าจอ OSD ถูกปิด **1. VGA 2. DVI-D 1 3. DVI-D 2 4. HDMI หรือ หรือ หรือ** No VGA input signal NO DVI-D 1 input signal NO DVI-D 2 input signal No HDMI input signal **5. DisplayPort 6. Composite 7. Component หรือ หรือ** No DisplayPort input signal

หากเลือกสัญญาณเข้า VGA, DVI-D, HDMI หรือ DisplayPort แต่ไม่ได้เชื่อมต่อสายเคเบิล all VGA, DVI-D, HDMI และ DisplayPort ไว้ จะมีกล่องข้อความด้านล่างนี้ปรากฏขึ้น

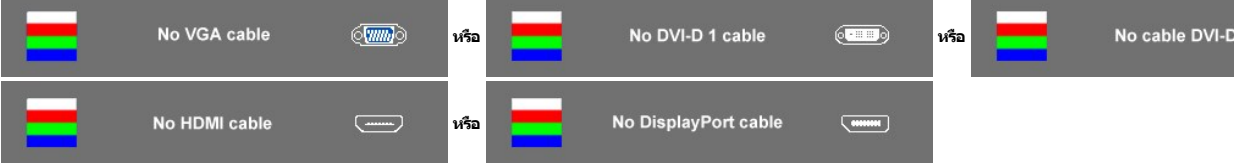

**หมายเหตุ:** เมื อมีการต่อสายเคเบิลกลับเข้ากับจอภาพ หน้าต่าง PIP/PBP ใดๆ ที ทํางานอยู่จะหายไป โปรดเข้าสู่เมนูย่อย PIP/PBP เพื อนําหน้าต่าง PIP/PBP กลับมา

инлшия: dbb6juSPIP/PBP el-läGSZl·lčälSEaüDeL—–l¼ lčğNüeLDHSe¾Dt¾U34LDSLUSZő¼ðňDel-läGäLsý·lčälł 1 SEaŭDeL—l¼ðWN 1 (D-Sub, DVI, HDMI EäOL DisplayPort) S<br>ĚäŐĹ Component) dBb6juSSÚ\$LES-lFJEŰJjŰ 2 ŠÉaĴDeL—l¼ðWYŠEŐĹ 2 ŠÉaĴDeL—

โปรดดูรายละเอียดที่ <u>[การแก้ไขปัญหา](file:///C:/Users/PDF3/Desktop/Thai/monitors/TH_2709W/UG/solve.htm#Solving%20Problems)</u>

# <span id="page-28-1"></span>**การตั งค่าความละเอียดที เหมาะสมที สุด**

- 1. คลิกขวาที เดสก์ทอป และเลือก **Properties**
- 2. เลือกแท็บ **Settings**
- 3. ตั้งความละเอียดของหน้าจอเป็น 1920 x 1200<br>4. คลิก **ตกลง** 4. คลิก **ตกลง**

ถ้าคุณไม่เห็นตัวเลือก 1920 x 1200 คุณอาจจำเป็นต้องปรับปรุงไดรเวอร์กราฟฟิกของคุณ ขึ้นอยู่กับคอมพิวเตอร์ของคุณ ให้ทำกระบวนการแบบใดแบบหนึ่งต่อไปนี้

ถ้าคุณมีคอมพิวเตอร์ตั้งโต๊ะหรือคอมพิวเตอร์พกพาของเดลล์:

¡ ไปยัง **support.dell.com** ป้อนแท็กบริการของคุณ และดาวน์โหลดไดรเวอร์กราฟฟิกล่าสุดสําหรับกราฟฟิกการ์ดของคุณ

ถ้าคุณใช้คอมพิวเตอร์ที่ไม่ใช่ของเดลล์ (พกพา หรือตั้งโต๊ะ):

- $\,\circ\,$  ไปยังไซต์สนับสนุนสำหรับคอมพิวเตอร์ของคุณ และดาวน์โหลดไดรเวอร์กราฟฟิกล่าสุด
- ¡ ไปยังเว็บไซต์กราฟฟิกการ์ดของคุณ และดาวน์โหลดไดรเวอร์กราฟฟิกล่าสุด

# <span id="page-29-0"></span>**การใช้แถบเสียงของเดลล์ (ตัวเลือก)**

แถบเสียงของเดลล์ เป็นระบบสเตอริโอสองทิศทางที่ปรับได้ เพื่อยึดกับจอแสดงผลแบบแบนของเดลล์ แถบเสียงมีตัวควบคุมระดับเสียงแบบหมุน และปุ่มเปิด/ปิด เพื่อปรับระดับเสียงโดยรวมของ<br>ระบบ, ไฟ LED สีฟ่า เพื่อดูสถานะเพาเวอร์ และแจ็คหูพั

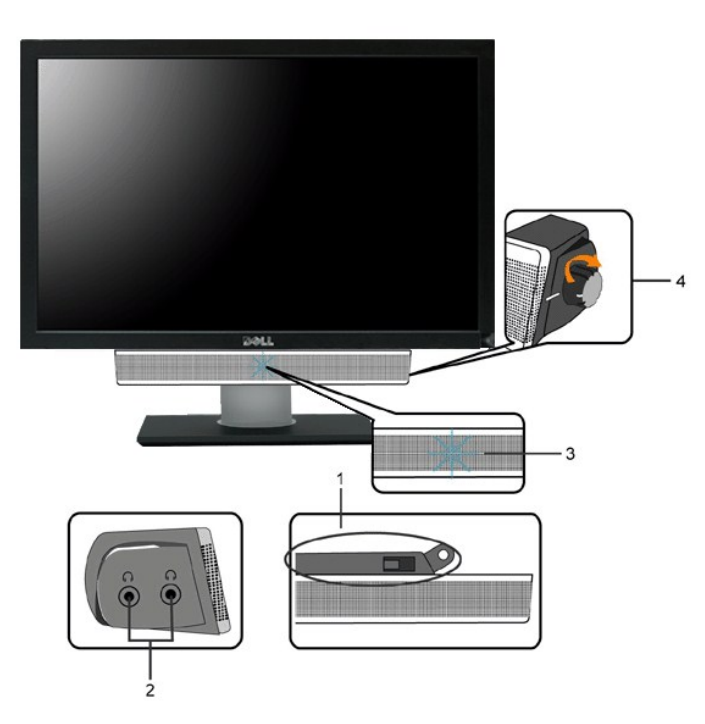

- 1. ส่วนติดตั้งกับอุปกรณ์
- **2.** แจ็คสําหรับหูฟัง
- **3.** ปุ่มแสดงการทํางาน
- **4.** ปุ่มเพาเวอร์ /ระดับเสียง

# <span id="page-29-1"></span>**การใช้ตัวเอียง บานพับ หรือส่วนยืดแนวตั ง**

#### **ฐานรองปรับหมุน**

ร่วมกับฐานแบบ built-in ท่านสามารถเอียงจอมอนิเตอร์เพื่อให้ได้มุมมองที่ดีที่สุด้

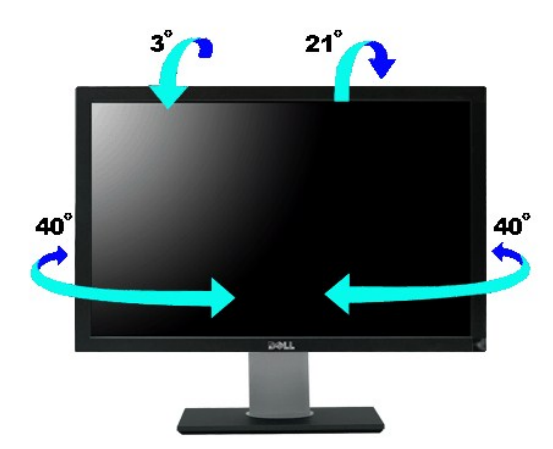

 $\mathscr{Y}$ หมายเหตุ $: \,$ ขาตั้งถูกติดมาด้วยเมื่อจอมอนิเตอร์นี้ถูกส่งมาจากโรงงาน

### **การขยายในแนวตั ง**

ขาตั้งยืดในแนวตั้งได้สูงสุดถึง  $90\pm 5$  มม.

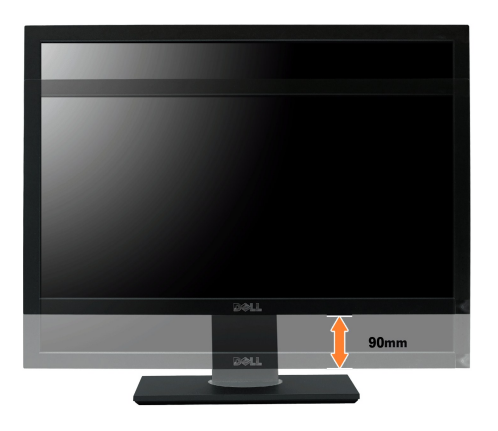

# <span id="page-31-0"></span>**การติดตั งจอภาพ**

คู่มือผู้ใช้จอแสดงผลแบบแบน Dell™ 2709W

# **ขั นตอนสําคัญสําหรับการตั งความละเอียดในการแสดงผลให้เป็น 1920x1200 (ค่าที ดีที สุด)**

เพื่อการแสดงผลที่ดีที่สุดเมื่อใช้ระบบปฏิบัติการ Microsoft Windows ตั้งค่าความละเอียดการแสดงผลที่ 1920 x 1200 พิกเซล โดยทำตามขั้นตอนดังนี้:

- 1. คลิ กขวาที เดสก์ท็อปและ◌้คลิ ก **Properties (คุณสมบัติ)**
- 2. เลือกแท็บ **Settings (การตั งค่า)**
- 3. เลื อนสไลด์บาร์ไปทางด้านขวาโดยการกดและลากเม้าส์ปุ่มซ้ายและทําการปรับความละเอียดไปที **1920x1200**
- 4. คลิ ก **OK (ตกลง)**

หาูกท่านไม่เห็น 1920x1200 ในตัวเลือก ท่านอาจจำเป็นต้องทำการอัพเดตไดร์เวอร์การ์ดกราฟิก โปรดเลือกหัวข้องจำนวนกรับการ<br>" ี่ตามขั้นตอนที่ให้:

**1: [หากท่านมีเครื องคอมพิวเตอร์ตั งโต๊ะของ](file:///C:/Users/PDF3/Desktop/Thai/monitors/TH_2709W/UG/internet.htm) Dell™หรือเครื องคอมพิวเตอร์พกพาของ Dell™ โดยที มีการเชื อมต่อกับอินเตอร์เน็ต**

**2: [หากท่านมีเครื องคอมพิวเตอร์ตั งโต๊ะ เครื องคอมพิวเ◌้ตอร์พกพา หรือ การ์ดกราฟิกที ไม่ไช่ของ](file:///C:/Users/PDF3/Desktop/Thai/monitors/TH_2709W/UG/non-dell.htm) Delll™**

# <span id="page-32-0"></span>**จอภาพสีแบบแบน Dell™ รุ่น 2709W**

#### **[คู่มือผู้ใช้](file:///C:/Users/PDF3/Desktop/Thai/monitors/TH_2709W/UG/index.htm)**

**[ขั นตอนสําคัญสําหรับการตั งความละเอียดในการแสดงผลให้เป็น](file:///C:/Users/PDF3/Desktop/Thai/monitors/TH_2709W/UG/optimal.htm) 1920x1200 (ค่าที ดีที สุด)**

#### **เนื อหาของคู่มือการใช้เล่มนี อาจเปลี ยนได้ โดยไม่จําเป็นต้องเเจ้งให้ทราบล่วงหน้า © 2008 Dell™ Inc. สงวนลิขสิทธิ**

ห้ามทำซ้ำส่วนหนึ่งส่วนใดในเอกสารนี้ไม่ว่าในลักษณะใดๆ โดยไม่ได้รับการอนุญาตเป็นลายลักษณ์อักษรจาก Dell Inc. โดยเด็ดขาด

เครื่องหมายการค้าที่ใช้ในข้อความนี้: Dell, โลโก้ DELL เป็นเครื่องหมายการค้าของ Dell Inc; Microsoft และ **Windows เป็น**ทั้งเครื่องหมายการค้างจิงหมายการค้าจดทะเบียนของ Microsoft Corporation ในสหรัฐอเมริกาและ/หรือประเทศอื่น ENERGY STAR เป็นเครื่องหมายการค้าจดทะเบียนของ U.S. Environmental Protection Agency ในฐานะที่ Dell Inc. มีส่วนร่วมใน<br>โครงการ ENERGY STAR บริษัทจึงได้กำหนดให้ผลิตภัณฑ์น

ในเอกสารนี้อาจมีการใช้เครื่องหมายการค้าและชื่อทางการค้าอื่นๆ เพื่ออ้างถึงเครื่องหมายและชื่อหรือผลิตภัณฑ์ต่างๆ ของบริษัทนั้น Dell Inc. ขอยืนยันว่าบริษัทไม่มีผลประโยชน์ด้านกรรมสิทธิ์ใน เครื่องหมายการค้าและชื่อทางการค้าอื่นใดนอกเหนือจากของทางบริษัทเอง

Model 2709Wb

กรกฎาคม 2008 Rev. A02

# <span id="page-33-0"></span>**การติดตั งจอภาพ**

คู่มือผู้ใช้จอแสดงผลแบบแบน Dell™ 2709W

- $\bullet$  การเชื่อมต่อจอแสดงผลของคุณ
- [การจัดระเบียบสายเคเบิล](#page-34-1)
- $\bullet$  แถบเสียงที่ต่อกับจอแสดงผล (ตัวเลือก)

# <span id="page-33-1"></span>**การเชื อมต่อจอแสดงผลของคุณ**

ี่ <mark>∕ !</mark> ุ ข้อควรระวัง : ก่อนที่คุณจะเริ่มกระบวนการใดๆ ในส่วนนี้ ให้ปฏิบัติตาม <u>ขั้นตอนเพื่อความปลอดภัย</u>

เพื่อเชื่อมต่อจอภาพของคุณกับคอมพิวเตอร์ให้ทำตามขั้นตอนต่อไปนี้:

<sup>l</sup> ปิดคอมพิวเตอร์ของคุณและถอดสายไฟ

ı ต่อสายเคเบิลสำหรับการแสดงผลสีขาว (ดิจิตอล DVI-D)) สีนำเงิน (อะนาล็อก VGA) หรือสีดำ DisplayPort เข้ากับพอร์ตวิโอประเภทเดียวกันที่ด้านหลังของคอมพิวเตอร์ของคุณ ห้ามต่อ<br>สายเคเบิลทุกประเภทพร้อมๆ กันเข้ากับเครื่องคอมพิวเตอร ที เหมาะสม

**การเชื อมต่อสายเคเบิล DVI สีขาว**

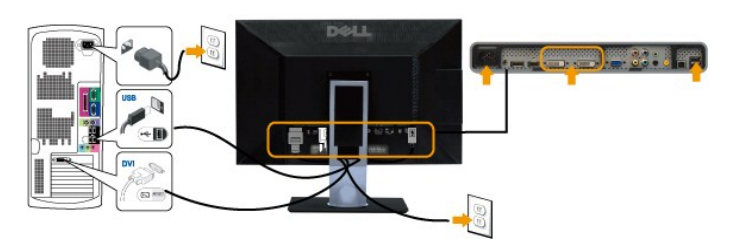

**หมายเหตุ:** จอภาพของคุณรองรับพอร์ต DVI สองพอร์ต คุณสามารถเลือก DVI-D 1 หรือ DVI-D 2 โดยทางปุ่ม select

**การเชื อมต่อสายเคเบิล VGA สีนํ าเงิน**

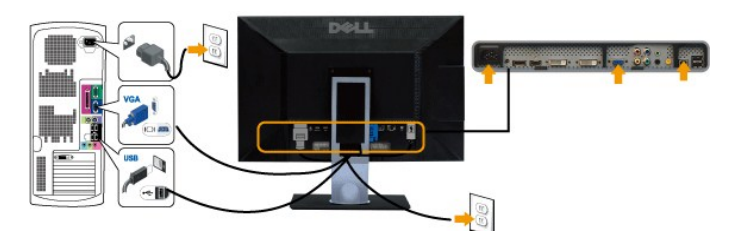

**ต่อสายเคเบิล DisplayPort สีดํา**

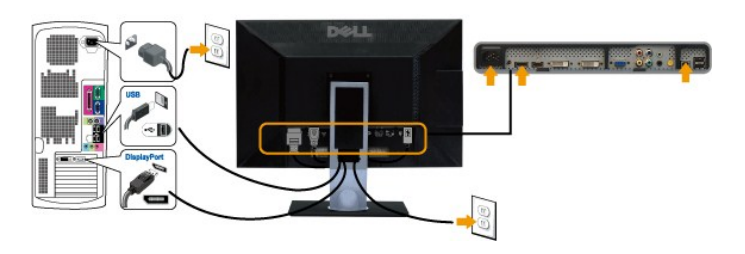

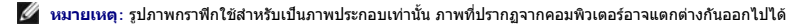

หลังจากที่คุณทำการเชื่อมต่อสายเคเบิล DVI/VGA/DisplayPort เรียบร้อยแล้ว

<sup>l</sup> เสียบสายไฟของคอมพิวเตอร์และจอภาพเข้ากับปลั กไฟใกล้ๆ

<span id="page-34-0"></span><sup>l</sup> เปิดจอภาพและเครื องคอมพิวเตอร์

- ึ้งมา เอกากแสดงกระจกเอกางงกะว่า<br>หากจอภาพของคุณแสดงภาพหมายความว่าการติดตั้งเสร็จสิ้นแล้ว หากจอภาพไม่แสดงภาพ ให้ดูที่<u>การแก้ไขปัญหา</u>
- <sup>l</sup> ใช้รูสําหรับจัดการสายเคเบิลบนขาตั งจอภาพเพื อจัดสายเคเบิลให้เป็นระเบียบ

## <span id="page-34-1"></span>**การจัดระเบียบสายเคเบิล**

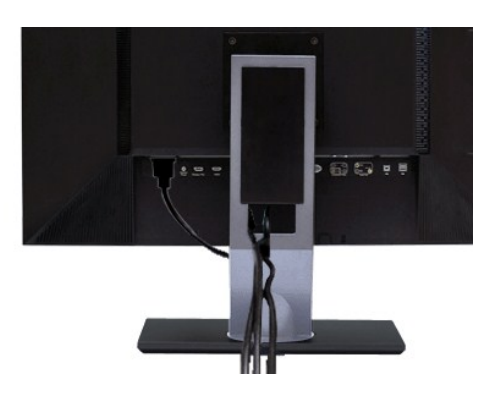

เมื่อดิดตั้งสายเคเบิลที่จำเป็นสำหรับหน้าจอและเครื่องคอมพิวเตอร์หมดแล้ว (อ่านเอกสารแนบเรื่อง<u>การเชื่อมต่อจอภาพ)</u> ใช้ที่เกี่ยวสายเคเบิลเพื่อความเป็นระเบียบตามภาพที่แสดงข้างบน

### <span id="page-34-2"></span>**แถบเสียงที ต่อกับจอแสดงผล**

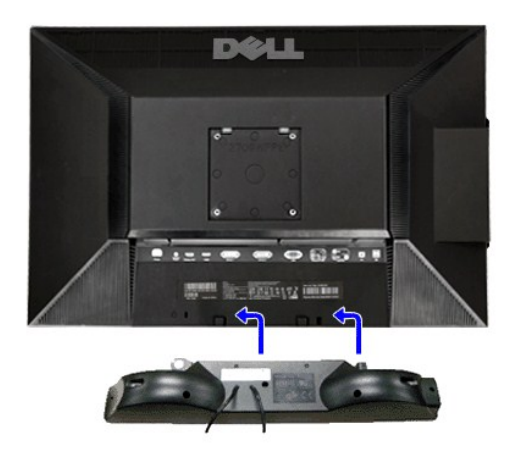

- 1. ดำเนินการติดตั้งจากด้านหลังของจอภาพ ให้ติดตั้ง Soundbar โดยจัดแนวของสล็อตสองตัวให้ตรงกับช่องเสียบสองช่องที่ด้านล่างของหลังจอภาพ
- 2. เลื่อน Soundbar ไปทางซ้ายจนกระทั่งเข้าที
- **3**  เชื อมต่อ Soundbar เข้ากับช่องเสียบกระแสไฟ DC
- 4. เสียบปลั๊กสเตอริโอสีเขียวขนาดเล็กจากด้านหลังของ Sound Bar เข้ากับแจ็คสัญญาณเสียงออกของคอมพิวเตอร์
- $\bigodot$  ข้อสังเกต: อย่าใช้กับอุปกรณ์อื่นนอกเหนือจากแถบเสียงของเดลล์

 $\mathscr{U}$  หมายเหตุ $: \check{\mathfrak{A}}$ ต่อเพาเวอร์ของแถบเสียง - เอาต์พุด DC 12V ใช้สำหรับแถบเสียงเดลล์ ที่ซื้อเพิ่มเติมเท่านั้น

# <span id="page-35-0"></span>**การแก้ไขปัญหา**

คู่มือผู้ใช้จอแสดงผลแบบแบน Dell™ 2709W

- $\bullet$  การแก้ปัญหาเฉพาะเบื้องต้นของจอภาพ
- ีย $j$ ปัญหาทั่วไป
- [ปัญหาเกี ยวกับวิดีโอ](#page-37-1)
- [ปัญหาเฉพาะผลิตภัณฑ์](#page-37-2)
- ปัญหาเฉพาะของ [Universal Serial Bus \(USB\)](#page-37-3)
- $\bullet$  การแก้ไขปัญหา Dell™ Soundbar (เลือกติดตั้งได้)
- **ื ข้อมูลจำเพาะของเครื่องอ่านการ์ด**

ี่ ข้อควรระวัง : ก่อนที่คุณจะเริ่มดำเนินการใดๆ ในส่วนนี้ ให้ปฏิบัติตาม <u>คำแนะนำเพื่อความปลอดภัย</u>

# <span id="page-35-1"></span>**การแก้ปัญหาเฉพาะเบื องต้นของจอภาพ**

#### **ฟังก์ชั นการตรวจสอบโดยอัตโนมัติ**

้ oจอภาพมีฟังก์ชั่นที่ตรวจสอบโดยอัตโนมัติว่า จอภาพทำงานปกติหรือไม่เมื่อจอภาพเชื่อมต่อกับคอมพิวเตอร์อย่างถูกต้อง แต่ไม่มีสิ่งใดปรากฏบนหน้าจอ ให้ทำการตรวจโดยอัตโนมัติดังต่อไปนี้

- ี่ 1. ปิดกระแสไฟทั้งคอมพิวเตอร์และจอภาพ<br>2. ถอดปลั๊กสายวิดีโอจากด้านหลังของคอม
- ถอดปลั๊กสายวิดีโอจากด้านหลังของคอมพิวเตอร์ และถอดสายอะนาล็อก (สายสีน้ำเงิน) ออกจากด้านหลังของคอมพิวเตจร์ เพื่อให้เครื่องดำเนินการทดสอบตัวเองได้อย่างถูกต้อง
- 3. เปิดสวิตช์จอภาพ

จอไม่สามารถรับสัญญาณได้แต่ถ้าทำงานปกติจะต้องมี เมื่ออยู่ในโหมดตรวจสอบตัวเอง ไฟ LED เพาเวอร์จะยังคงติดเป็นสีน้ำเงิน กรอบโต้ตอบกรอบใดกรอบหนึ่งที่แสดงอยู่ด้านล่างจะ เลื่อนผ่านหน้าจอไปอย่างต่อเนื่อง ขึ้นอยู่กับอินพุตที่เลือก

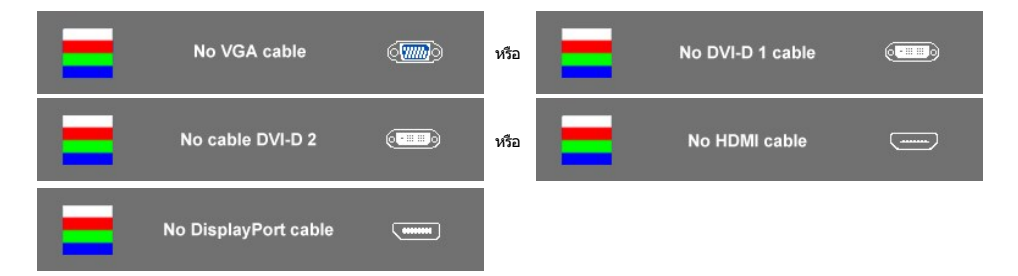

- 4. ไดอะล็อกบ็อกซ์นี้อาจปรากฏขึ้นในสภาวะการทำงานปกติได้เช่นกัน หากมีการถอดสายเคเบิลวิดีโอออก หรือเกิดความเสียหายกับสายเคเบิลดังกล่าว
- 5. ปิดจอภาพและเชื่อมต่อสายเคเบิลวิดีโออีกครั้ง จากนั้นเปิดเครื่องและเปิดจอภาพ

หากยังไม่ปรากฏภาพใดๆ บนจอภาพหลังจากที่คุณทำตามขั้นตอนเหล่านี้แล้ว ให้ตรวจสอบระบบคอมพิวเตอร์ ตัวควบคุมวิดีโอ เนื่องจากจอภาพของคุณนั้นทำงานเป็นปกติ

 $\mathscr{U}$  หมายเหตุ : คุณสมบัติตรวจสอบตัวเองนั้นใช้ไม่ได้สำหรับโหมด <code>Composite</code> และ <code>Component</code>

#### **ข้อความคําเตือน OSD**

สำหรับเรื่องที่เกี่ยวกับ OSD ให้อ่าน <u>ข้อความเดือนของ OSD</u>

### <span id="page-35-2"></span>**ปัญหาทั วไป**

ตารางข้างล่างแสดงปัญหาทั่วไปที่พบบ่อยและวิธีการแก้ไข

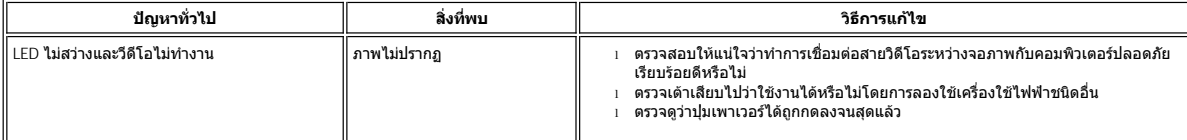

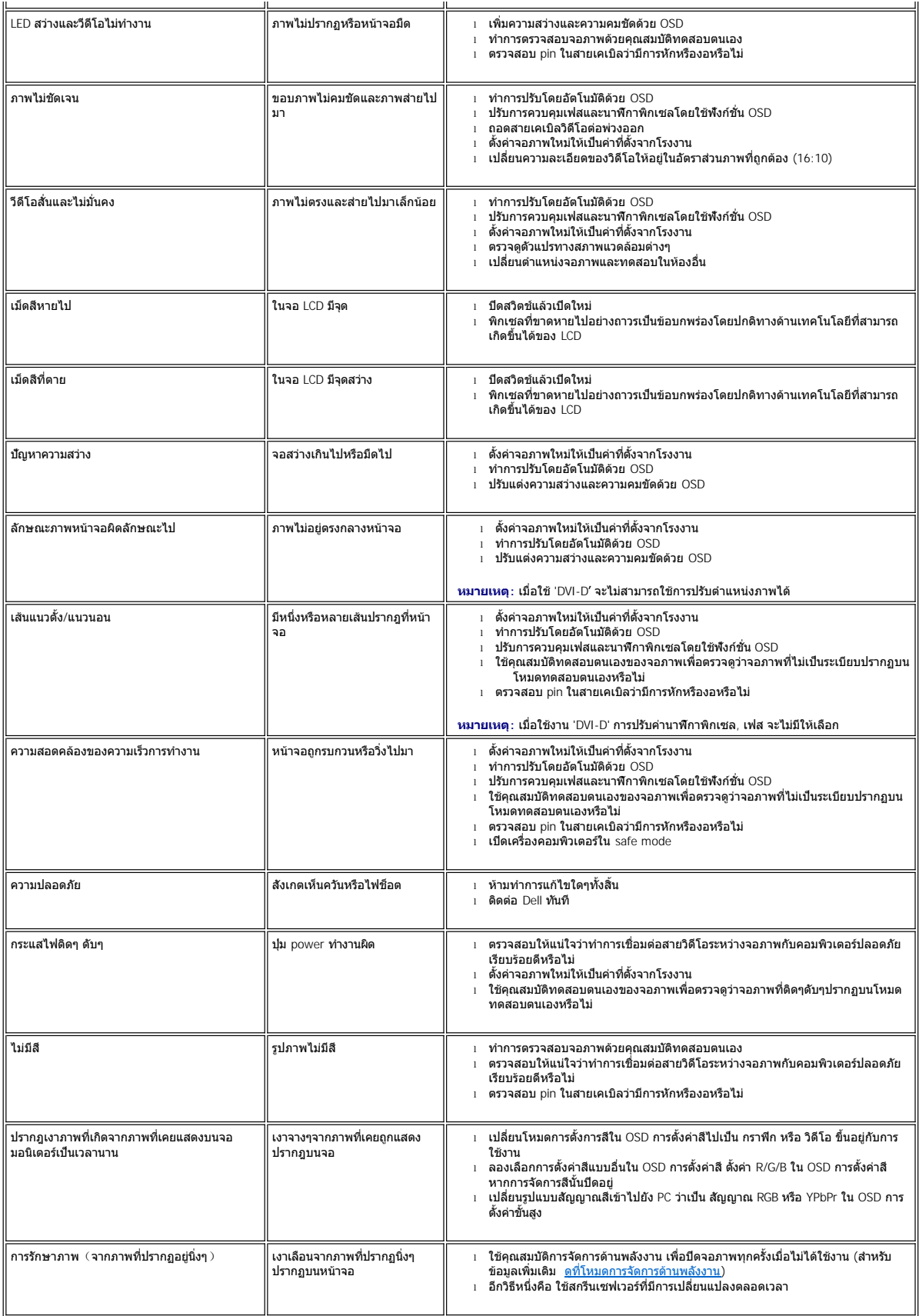

# <span id="page-37-1"></span><span id="page-37-0"></span>**ปัญหาเกี ยวกับวิดีโอ**

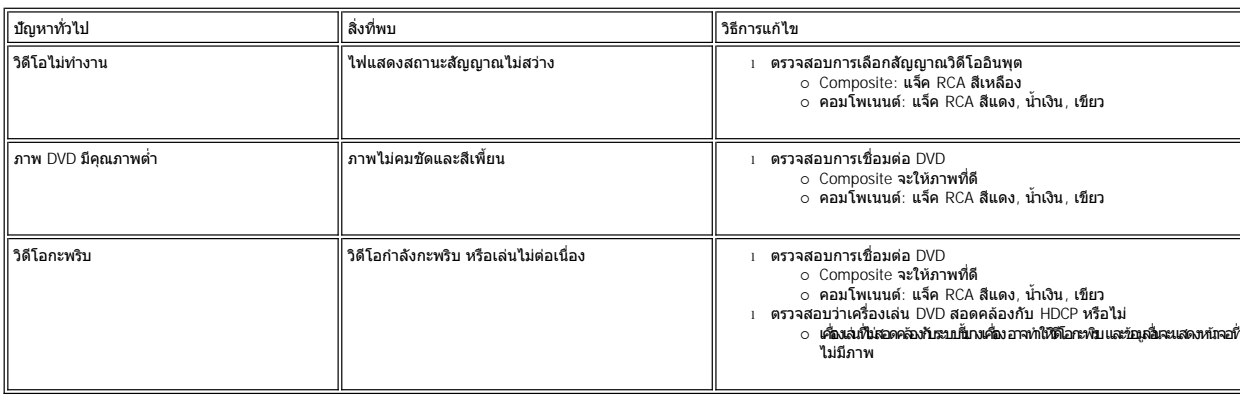

# <span id="page-37-2"></span>**ปัญหาเฉพาะผลิตภัณฑ์**

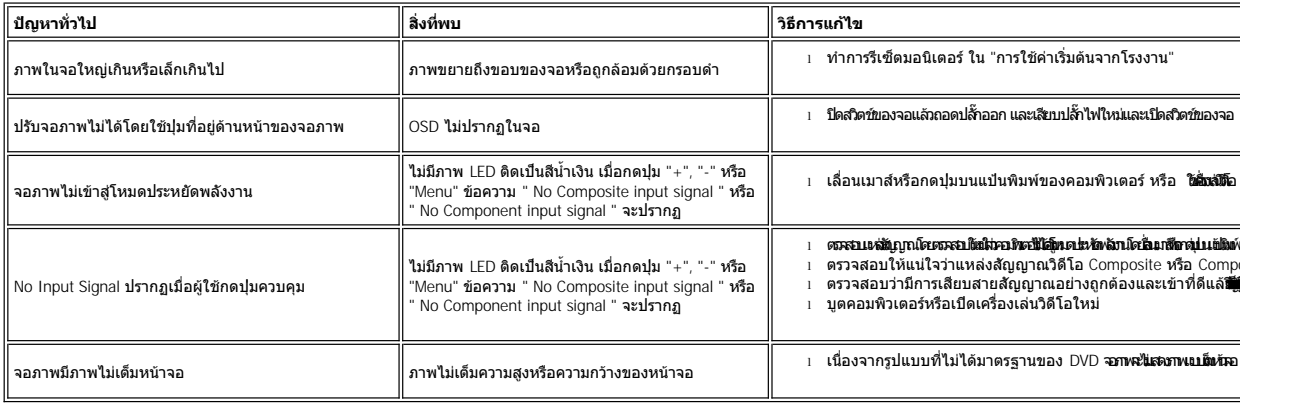

**์ หมายเหตุ** : เมื่อเลือก DVI-D, DisplayPort, HDMI, Composite หรือ Component, พังก์ชั่น <u>[Auto Adjust \(](file:///C:/Users/PDF3/Desktop/Thai/monitors/TH_2709W/UG/operate.htm#Auto%20Adjust)</u>ปรับอัตโนมัติ) จะไม่มีให้เลือกใช

# <span id="page-37-3"></span>**ปัญหาเฉพาะของ Universal Serial Bus (USB)**

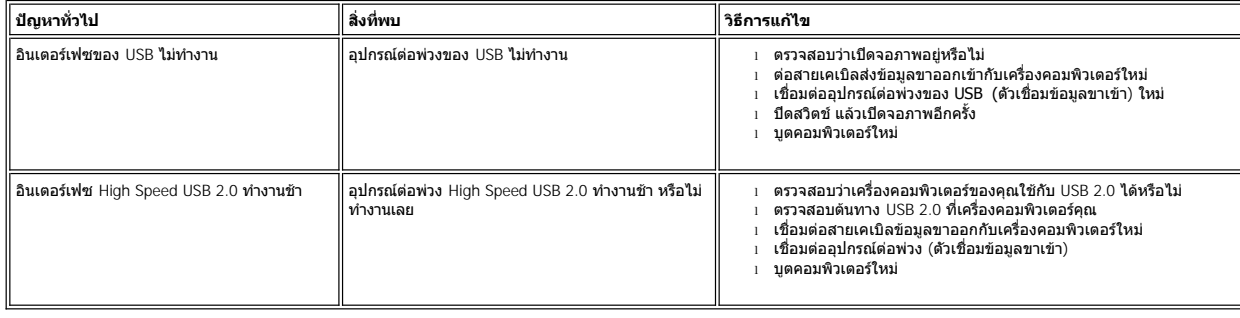

# <span id="page-37-4"></span>**การแก้ไขปัญหา Dell™ Soundbar (เลือกติดตั งได้)**

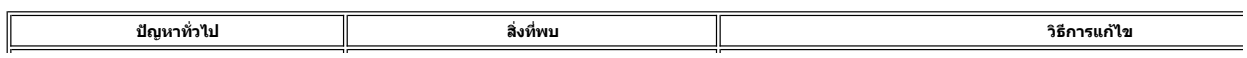

<span id="page-38-0"></span>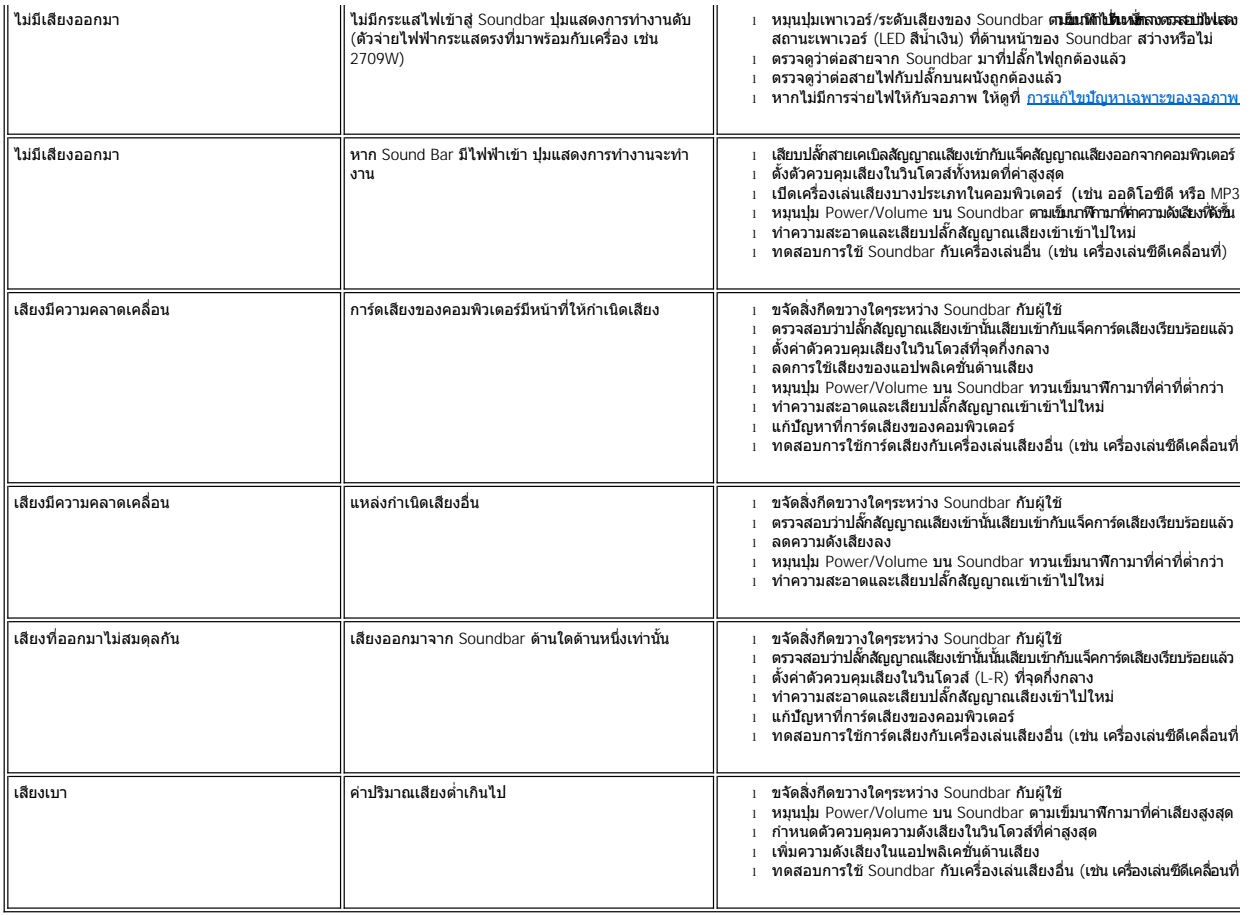

### <span id="page-38-1"></span>**การแก้ไขปัญหาเครื องอ่านการ์ด**

 $\bigcirc$  ข้อสังเกต: อย่าน่าอุปกรณ์ออกในขณะที่กำลังเขียนหรืออ่านข้อมูลอยู่ การทำเช่นนี้อาจทำให้ข้อมูลสูญหาย หรือสื่อเสียหายได

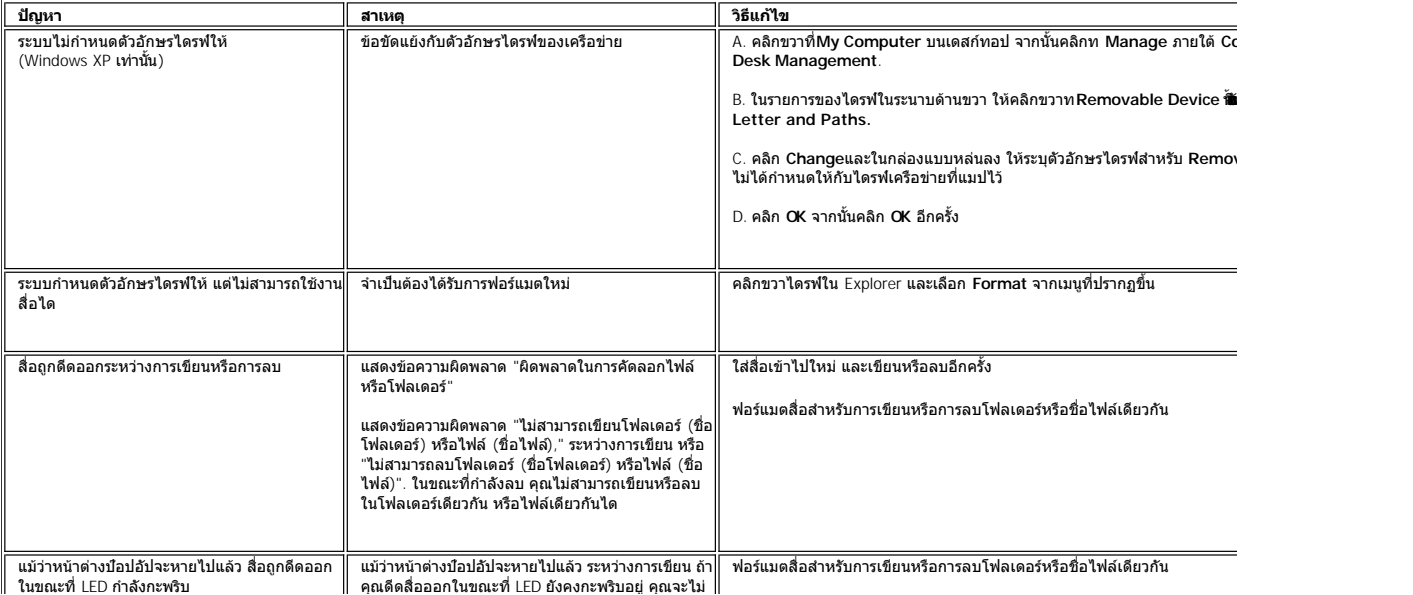

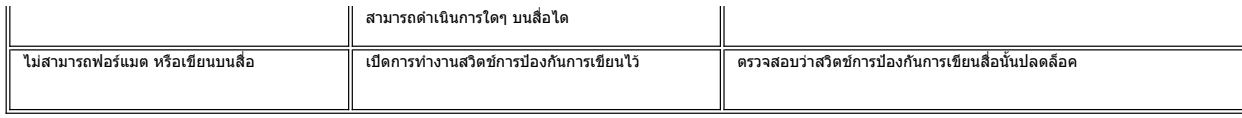